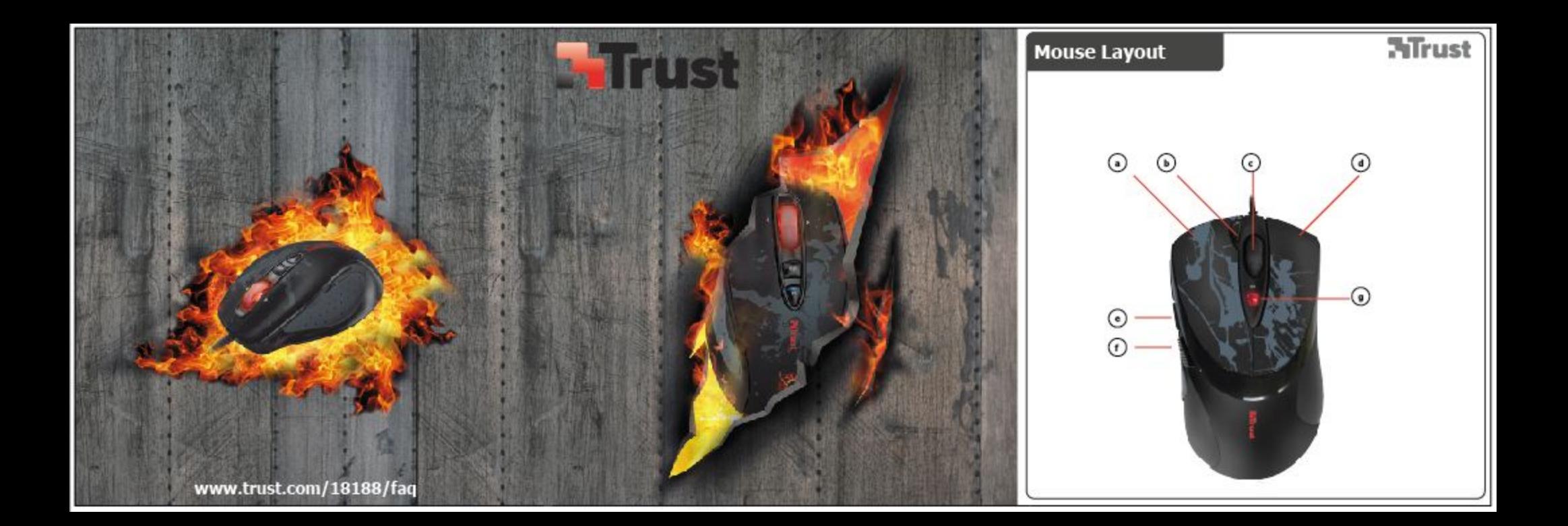

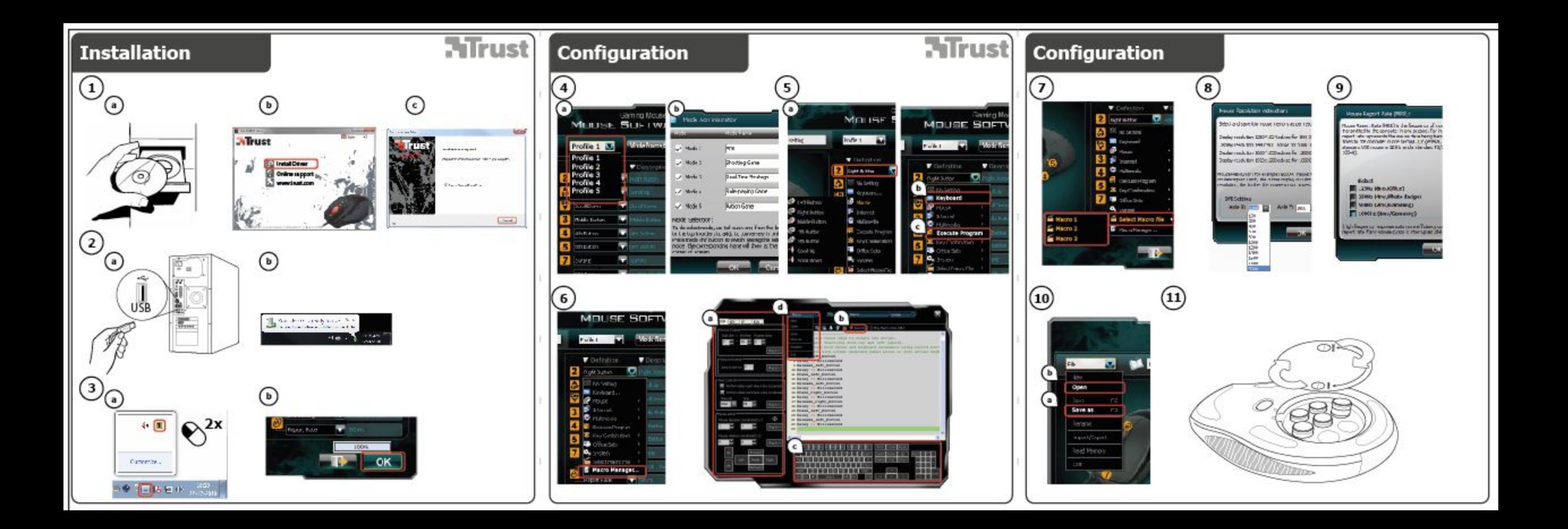

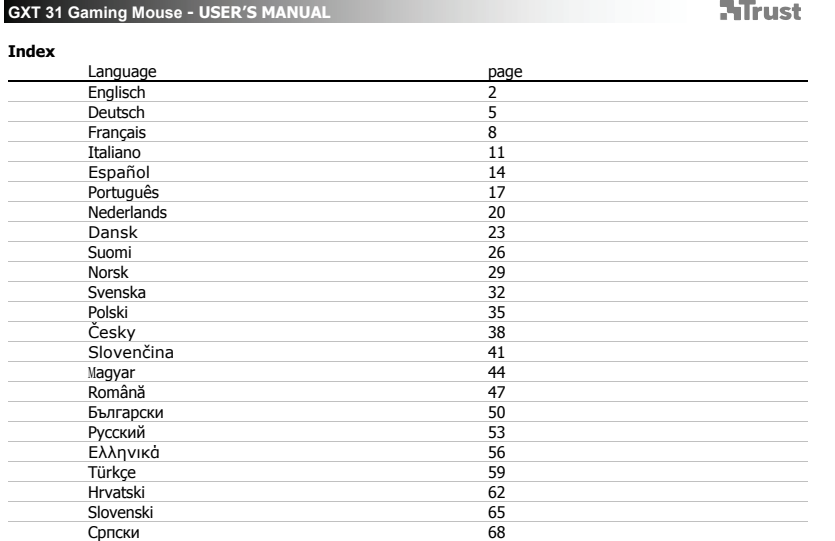

 $\Box$ 

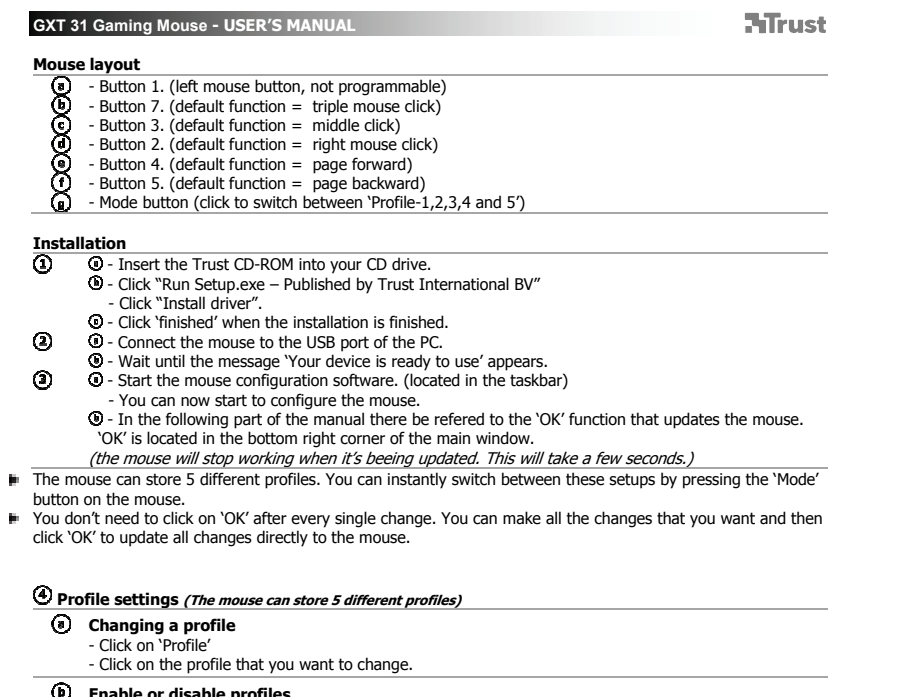

- -
- **Enable or disable profiles**<br>- Click on 'Mode Name/Select'<br>- In the 'Mode Administration' window you can change profile names and enable or disable profile.<br>- To disable a profile,un-tick each profile from the bottom to th
	-

**GXT 31 Gaming Mouse - USER'S MANUAL ATrust <sup><b>**</sup> Configuration **Assign a function.**  - Click on the button which you want to re-assign. - Hover over the function type you want to assign. (Mouse, Internet, Multimedia, etc. etc.) - Click on the function that you want to assign.<br>- Click on 'OK'  $\rightarrow$  The mouse is beeing updated. **Assign a Keyboard function.**  - Click on the button witch you want to re-assign. - Click on 'Keyboard' - Click on the virtual keyboard key that you whish to assign.  $Click on 'OK' \rightarrow The mouse is being updated.$ **Assign launch a program.** - Click on the button witch you want to re-assign. - Click on 'Execute Program' - Double click the .exe file that you want to launch. - Click on 'OK'  $\rightarrow$  The mouse is beeing updated.  **Advanced Mouse configuration Create a macro function**. **(Store a sequence of keys in the software)** - Click on the button witch you want to re-assign. - Click on 'Macro Manager…' There are 3 ways to create an macro:  $\omega$ - Insert functions from top and left panels. 60 - Record both mouse and keyboard movements using the record button. - Input with either keyboard panel below or your actual keyboard.  $\odot$ - When you're finished creating your macro. Click ' **'** - Here you can: \* Open an exsisting macro. \* Save your macro. \* Rename your macro. - Close the 'macro manager' when your done creating macros. **Assign a macro function. (Store a sequence of keys in the software)** - Click on the button witch you want to re-assign. - Select the macro you whish to assign from the 'Select Macro File' list<br>- Click on 'OK' → The mouse is beeing updated. **Change the DPI settings (every profile has his own DPI setting, profiles and DPI are linked)** - Click on 'DPI Setting'.

- You can change the DPI setting for both X and Y axis seperatly. (100 3000)
- Click on 'OK'

### **HTrust**

- Click on 'OK'  $\rightarrow$  The mouse is beeing updated. **Change the report rate** *(every profile has his own report rate profiles and report rate are linked)***<br>- Click on 'Report Rate'.<br>- Select the desired report rate (125Hz, 250Hz, 500Hz, 1000Hz)<br>- Click on 'OK'**
- 
- 
- $-$  Click on 'OK'  $\rightarrow$  The mouse is beeing updated.

### **Mouse setup**

### **Save a setup**  - Click on 'File'

- Click on 'Save as'
	-
	- Enter a name for the mouse setup Click on 'Save'
	- Your mouse setup is now saved.

### **Restore default settings or load own setting**

- Click on 'File' Click on 'Open'
	-
- Select for default settings 'Default settings.ASC' or your own saved settings.<br>- Click on 'Open'<br>- Click on 'OK' → The mouse is beeing updated.

4

### **Changing the weights**

### - Remove the back cover of the mouse by turning it.

- Place or remove the weights.

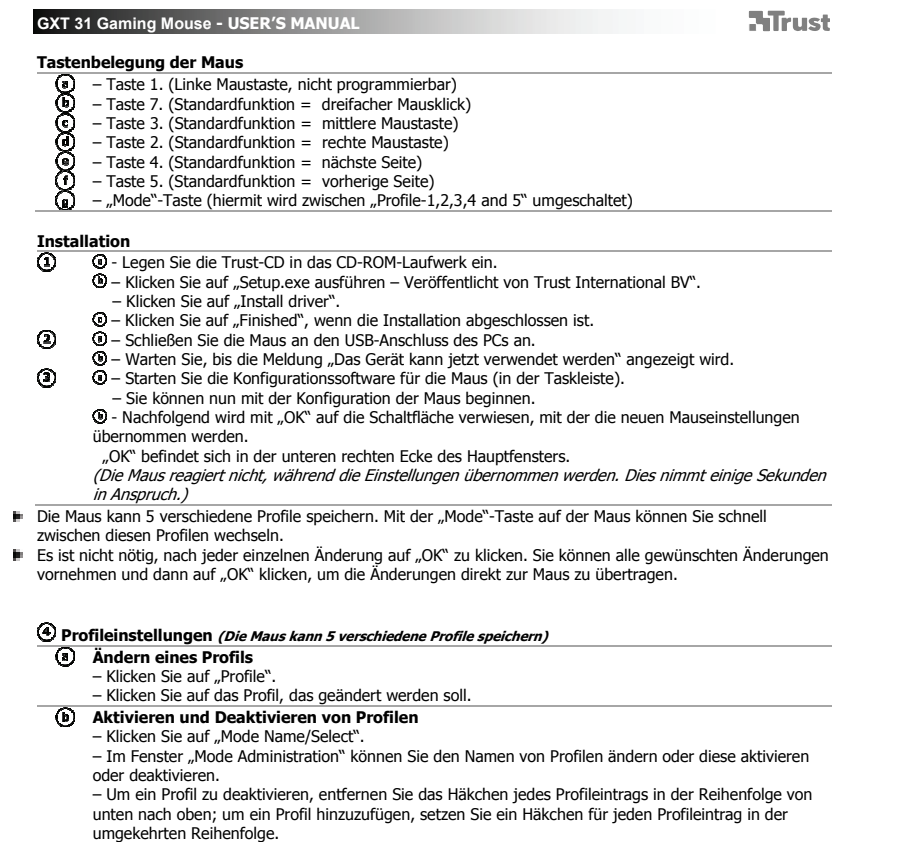

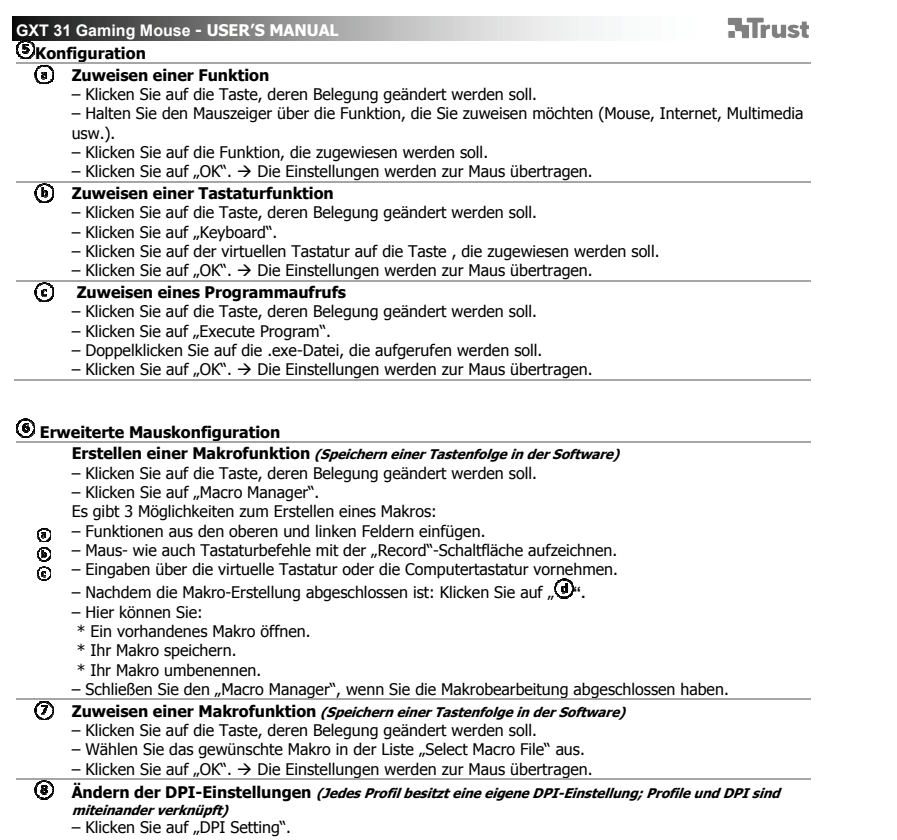

– Die DPI-Einstellung kann für die X-Achse und die Y-Achse getrennt geändert werden (100 – 3000).

- 
- Klicken Sie auf "OK".<br>– Klicken Sie auf "OK". → Die Einstellungen werden zur Maus übertragen.
- **Ändern der Abtastrate (Jedes Profil besitzt eine eigene Abtastrate; Profile und Abtastrate sind miteinander verknüpft)** Klicken Sie auf "Report Rate".

**ATrust** 

- 
- Wählen Sie die gewünschte Abtastrate aus (125Hz, 250Hz, 500Hz, 1000Hz). Klicken Sie auf "OK".
- 
- Klicken Sie auf "OK".  $\rightarrow$  Die Einstellungen werden zur Maus übertragen.

#### **Verwalten von Maus-Einstellungen**

- **Einstellungen sichern** 
	- Klicken Sie auf "File".<br>– Klicken Sie auf "Save as".
	-
- Geben Sie einen Namen für die Datei mit den Maus-Einstellungen an.
- Klicken Sie auf "Save".<br>– Die Maus-Einstellungen werden nun gesichert.
- 

### **Wiederherstellen der Standardeinstellungen oder Laden eigener Einstellungen**

- Klicken Sie auf "File". – Klicken Sie auf "Open".
	-
- Wählen Sie für die Standardeinstellungen "Default settings.ASC" aus, oder wählen Sie die eigenen

7

- 
- gespeicherten Einstellungen aus.<br>– Klicken Sie auf "Open".<br>– Klicken Sie auf "OK". → Die Einstellungen werden zur Maus übertragen.

#### **Ändern der Gewichte**

- Drehen Sie die Abdeckung an der Rückseite der Maus ab. Setzen Sie Gewichte ein, oder entfernen Sie diese.
- 

**ATrust** 

**Fonctions de la souris** 

- **ececece** - Bouton 1. (bouton gauche de la souris, non programmable)
- Bouton 7. (fonction par défaut = triple clic de la souris)
- Bouton 3. (fonction par défaut = clic milieu)
- Bouton 2. (fonction par défaut = clic droit de la souris)
- Bouton 4. (fonction par défaut = page suivante)
- Bouton 5. (fonction par défaut = page précédente)
- Bouton Mode (appuyez sur le bouton 'Profile-1,2,3,4 and 5') pour sélectionner le profil souhaité.

**Installation**   $\overline{\odot}$ 

۳

- Insérez le CD-ROM Trust dans votre lecteur de CD. - Cliquez sur « Run Setup.exe – Published by Trust International BV.» (lancez Setup.exe – Publié par Trust International BV.)
	-
- 
- Cliquez sur « Install driver » (installez le pilote). Cliquez sur « finished » (terminé) lorsque l'installation est terminée. - Connectez la souris au port USB de votre ordinateur.  $\odot$
- Attendez qu'apparaisse le message « Your device is ready to use » (Votre appareil est prêt à l'utilisation).  $\odot$ 
	- Lancez le logiciel de configuration de la souris (situé dans la barre des tâches). Vous pouvez maintenant configurer la souris.
		- Dans la partie suivante de ce manuel, vous pouvez utiliser la touche « OK » qui permet de mettre à
		- jour la souris.
		- Le bouton « OK » est situé dans le coin inférieur droit de la fenêtre principale.
	- (la souris s'arrêtera de fonctionner au moment de la mise à jour. Cela prendra quelques secondes.)
- La souris peut sauvegarder jusqu'à 5 profils différents. Vous pouvez passer instantanément d'une installation à l'autre en appuyant sur le bouton « Mode » de la souris.
- Vous n'avez pas besoin de cliquer sur « OK » après chaque changement. Vous pouvez faire toutes les modifications que vous souhaitez puis cliquez sur « OK » pour mettre à jour tous les changements directement sur la souris.

### **Paramètres du profil (la souris peut sauvegarder 5 profils différents)**

- **Changer de profil** 
	- Cliquez sur « Profile ».
	- Cliquez sur le profil que vous souhaitez modifier.
- **Activer ou désactiver des profils** 
	- Cliquez sur « Mode Name/Select ».
	- Dans la fenêtre « Mode Administration », vous pouvez changer les noms de profil et activer ou désactiver le profil.
	-
	- Pour désactiver un profil, décochez chaque profil de bas en haut. Pour ajouter un profil, cochez chaque profil dans l'ordre inverse.

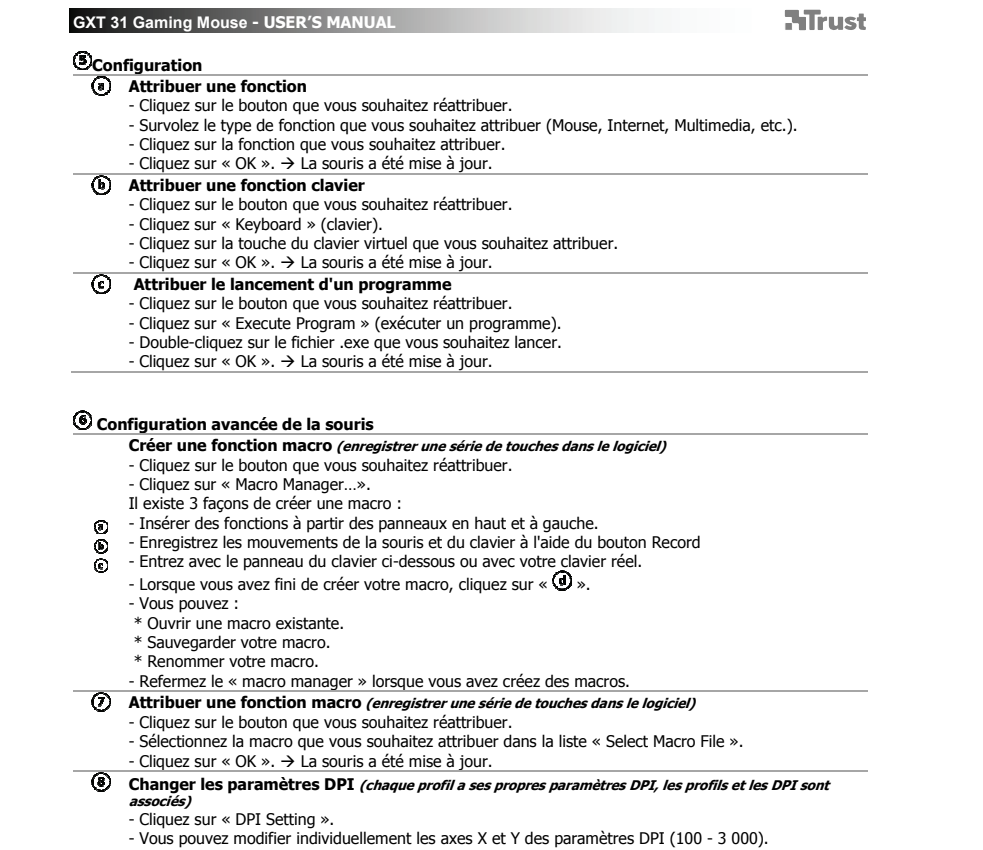

 $\mathbb{R}^{\mathbb{Z}}$ 

9

 $\begin{array}{ccc} \hline \end{array}$ 

- Cliquez sur « OK » . Cliquez sur « OK ». La souris a été mise à jour.
- **Changer le taux de rapport** *(chaque profil a son propre taux de rapport, les profils et les taux de rapport<br><i>sont associés)***<br>- Cliquez sur « Report Rate ».<br>- Sélectionnez le taux de rapport souhaité (125Hz, 250Hz, 500Hz,**

**ATrust** 

- -
- Cliquez sur « OK ».
- Cliquez sur « OK ».  $\rightarrow$  La souris a été mise à jour.

### **Installation de la souris**

- **Sauvegarder une installation** 
	- Cliquez sur « File » (fichier). Cliquez sur « Save as » (enregistrer sous).
	- Entrez un nom pour la configuration de la souris.
	-
	- Cliquez sur « Save » (enregistrer). La configuration de votre souris est maintenant sauvegardée.

### **Restaurer les paramètres par défaut ou charger son paramètre**

- 
- Cliquez sur « File ». Cliquez sur « Open » (ouvrir).
- Sélectionnez les paramètres par défaut « Default settings.ASC » ou vos propres paramètres sauvegardés.<br>- Cliquez sur « Open ».<br>- Cliquez sur « OK ». → La souris a été mise à jour.
- 
- 

#### **Changement des poids**

- Retournez la souris et retirez le couvercle arrière.

- Placez ou retirez des poids.

**ATrust** 

**Struttura del mouse** 

- Pulsante 1. (pulsante sinistro del mouse, non programmabile) **DGGGGGG**
- Pulsante 7. (funzione predefinita = triplo clic del mouse)
- pulsante 3. (funzione predefinita = clic intermedio)
	- pulsante 2. (funzione predefinita = clic destro del mouse) Pulsante 4. (funzione predefinita = pagina precedente)
- Pulsante 5. (funzione predefinita = pagina successiva)
- Pulsante Mode (fare clic per passare dall'uno all'altro di 'Profile-1,2,3,4 and 5')

**Installazione** 

p.

- $\overline{\odot}$  - Inserire il CD-ROM di installazione fornito da Trust nell'unità CD-ROM.
	- Fare clic su "Run Setup.exe Published by Trust International BV".
	- Fare clic su "Installa driver".
	- Fare clic su 'finished' quando l'installazione è finita.
- $\odot$
- I Collegare il mouse alla porta USB del PC.<br>I Attendere finché non appare il messaggio 'Dispositivo pronto per l'uso'.  $\odot$ 
	- Avviare il software di configurazione del mouse (situato nella barra delle applicazioni). - Ora è possibile iniziare a configurare il mouse.
		- Nella pagina seguente del manuale c'è il riferimento alla funzione 'OK' che aggiorna il mouse. La funzione 'OK' è posizionata in fondo sul lato destro della finestra principale.
	- (Il mouse smetterà di funzionare mentre viene aggiornato. Potrebbero essere necessari alcuni secondi.)
- Il mouse può memorizzare fino a 5 diversi profili. È possibile passare dall'una all'altra di tali configurazioni
- facendo clic sul pulsante del mouse 'Mode'.
- Non è necessario fare clic su 'OK' dopo ogni singola modifica. È possibile apportare tutte le modifiche desiderate e poi fare clic su 'OK' per aggiornare tutte le modifiche direttamente dal mouse.

### **Impostazioni di profili (il mouse può memorizzare fino a 5 diversi profili)**

- **Modifica di un profilo** 
	- Fare clic su 'Profile'.
	- Fare clic sul profilo che si desidera modificare
	- **Abilitazione o disabilitazione di profil**i<br>- Fare clic su `Mode Name/Select'.
	-
	- Nella finestra di 'Mode Administration' è possibile modificare i nomi dei profili e autorizzare o non autorizzare il profilo.
	- Per non autorizzare un profilo, rimuovere il segno di spunta da ogni profilo con un ordine dal basso verso l'alto; per aggiungere un profilo, porre un segno di spunta su ogni profilo in ordine opposto.
		- 11

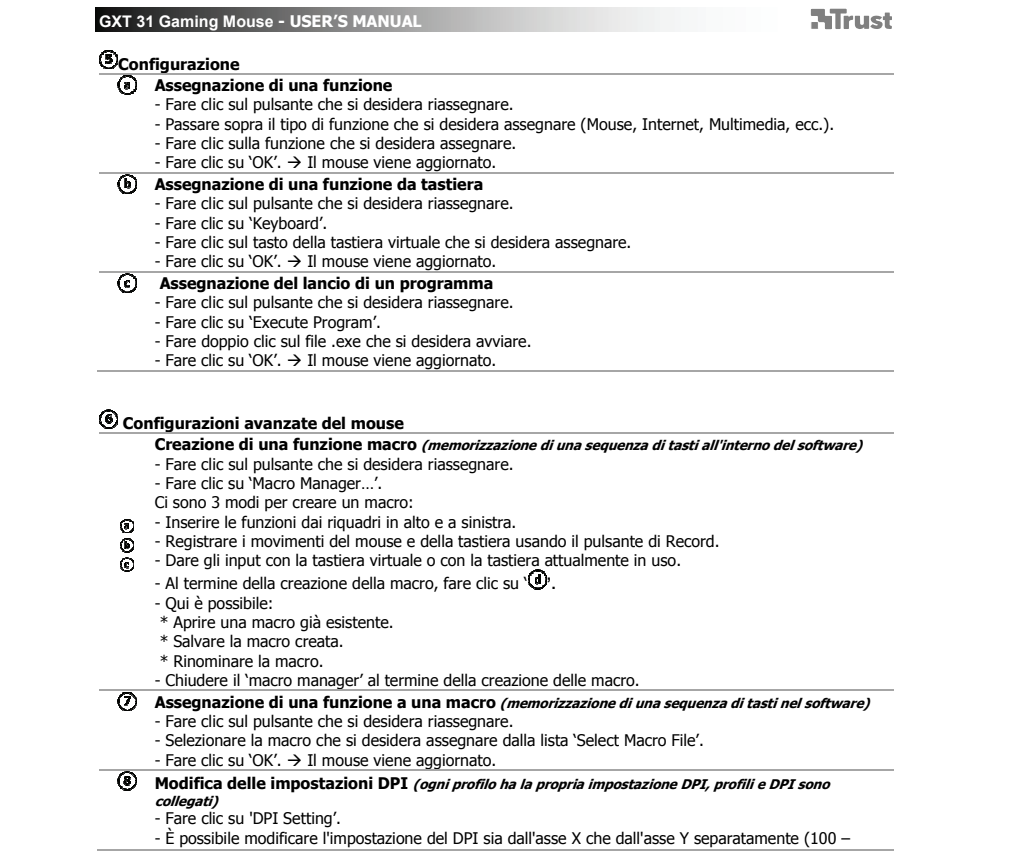

3000). - Fare clic su 'OK'.

- Fare clic su 'OK'.  $\rightarrow$  Il mouse viene aggiornato.
- **Modifica della frequenza di report (ogni profilo ha i propri profili di frequenza di report e le frequenze di**

**ATrust** 

- **report** sono collegate tra loro) Fare clic su 'Report Rate'.
- Selezionare la frequenza di report desiderata (125Hz, 250Hz, 500Hz, 1000Hz).
- 
- Fare clic su 'OK'.<br>- Fare clic su 'OK'. → Il mouse viene aggiornato.

### **I**mpostazione del mouse

- **Salvataggio di un'impostazione**  Fare clic su 'File'.
	- Fare clic su 'Save as'.
	- Inserire un nome per l'impostazione del mouse. Fare clic su 'Save'.
	-
	- Ora l'impostazione del mouse è salvata.

### **Ripristino delle impostazioni predefinite o caricamento delle proprie impostazioni**

- Fare clic su 'File'. - Fare clic su 'Open.
- 
- Selezionare 'Default settings.ASC' per le impostazioni predefinite oppure le proprie impostazioni salvate.<br>- Fare clic su 'Open'.<br>- Fare clic su 'OK'. → Il mouse viene aggiornato.
- 

### **Sostituzione dei pesi**

- Rimuovere il coperchio inferiore del mouse ruotandolo.
- Inserire o rimuovere i pesi.

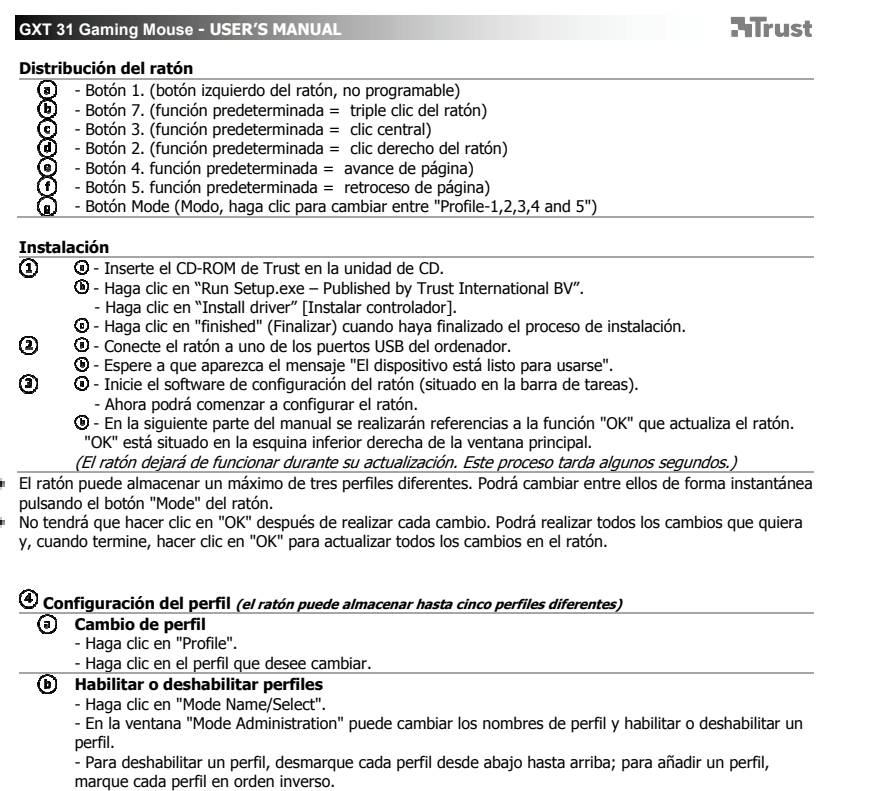

 $\mathbb{R}$ 

14

 $\begin{array}{ccc} \hline \hline \end{array}$ 

**ATrust** 

### **Configuración**

- **Asignación de una función**  Haga clic en el botón que desee reasignar.
- 
- Pase el ratón sobre la función que desee asignar (Mouse, Internet, Multimedia, etc. etc.).
- Haga clic en la función que desee asignar.<br>- Haga clic en "OK". → El ratón se actualizará.
- **Asignación de una función de teclado**
- - Haga clic en el botón que desee reasignar. Haga clic en "Keyboard".
	- Haga clic en la tecla del teclado virtual que desee asignar.
	- $\cdot$  Haga clic en "OK".  $\rightarrow$  El ratón se actualizará.
- **Asignación de ejecución de un programa** 
	- Haga clic en el botón que desee reasignar. Haga clic en "Execute Program".
	-
	- Haga doble clic en el archivo .exe que desee ejecutar.<br>- Haga clic en "OK". → El ratón se actualizará.

 **Configuración avanzada del ratón** 

- **Creación de una función de macro (guardar una secuencia de teclas en el software)**
- Haga clic en el botón que desee reasignar. Haga clic en "Macro Manager…".
- 
- Hay tres formas de crear una macro:
- Insertar funciones de los paneles superior e izquierdo.  $\odot$
- ۰ - Registrar los movimientos del ratón y del teclado con el botón Record. - Introducir con el panel de teclado que aparece a continuación o con el teclado real.  $\odot$
- Cuando haya terminado de crear la macro, haga clic en  $\mathbb{D}$ .
	- Desde aquí podrá:
	- \* Abrir una macro existente.
	-
	- \* Guardar su macro. \* Cambiar el nombre de la macro.
	- Cerrar el "macro manager" cuando haya terminado de crear macros.
- **Creación de una función de macro (guardar una secuencia de teclas en el software)** Haga clic en el botón que desee reasignar.
	- Seleccione la macro que desee asignar desde la lista "Select Macro File".<br>- Haga clic en "OK". → El ratón se actualizará.
	-
- **Modificación de la configuración de DPI (PPP) (cada perfil tiene su propia configuración de DPI, los perfiles y los valores de DPI están vinculados)** Haga clic en "DPI Setting".
	-
	- Podrá cambiar el valor de DPI (PPP) de los ejes X e Y por separado (100 3000).

- Haga clic en "OK".<br>- Haga clic en "OK". → El ratón se actualizará.

**ATrust** 

- 
- **Modificación de la tasa de muestreo** *(cada perfil tiene sus propios perfiles de tasa de muestreo, los<br><i>perfiles y las tasas de muestreo están vinculados)***<br>- Haga clic en "Report Rate".<br>- Seleccione la tasa de muestreo que**
- 
- 
- Haga clic en "OK". - Haga clic en "OK".  $\rightarrow$  El ratón se actualizará.
- 

### **Configuración del ratón**

- **Guardar una configuración** 
	- Haga clic en "File". Haga clic en "Save as".
	- Asigne un nombre a la configuración del ratón.
	-
	- Haga clic en "Save". La configuración del ratón quedará guardada.

# **Restaurar la configuración predeterminada o cargar una configuración propia**<br>- Haga clic en "File".<br>- Haga clic en "Open".

- 
- Seleccione la configuración predeterminada "Default settings.ASC" o su propia configuración guardada. Haga clic en "Open". Haga clic en "OK". El ratón se actualizará.
- 
- 

#### **Cambio de los pesos**

- Retire la carcasa trasera del ratón girándola.

- Coloque o retire los pesos.

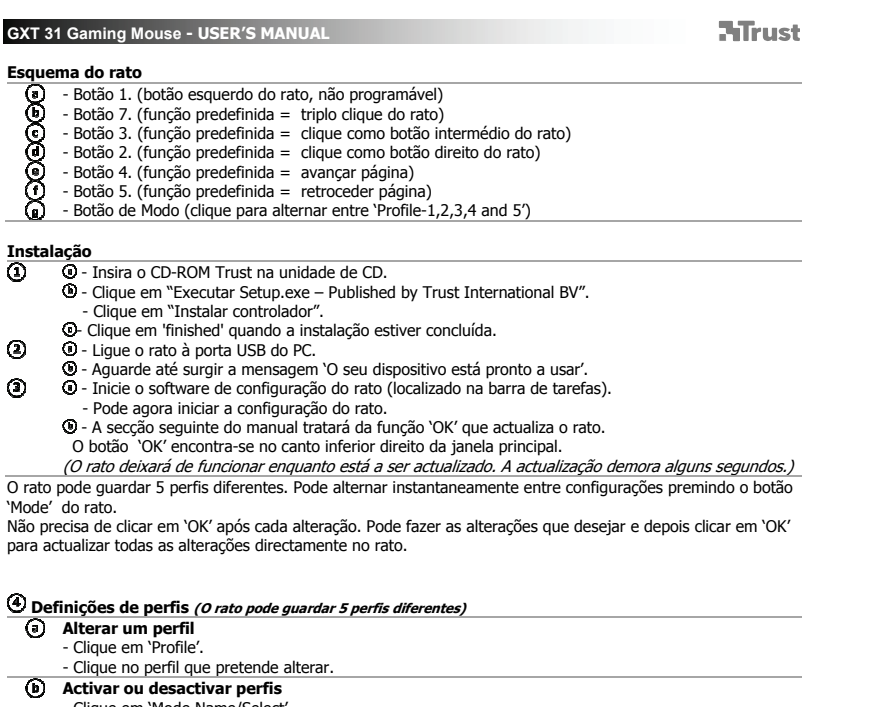

j.

**Activar ou desactivar perfis**<br>- Clique em 'Mode Name/Select'.<br>- Na janela 'Administração de Modo' pode activar e desactivar perfis, bem como alterar os respectivos<br>- Para desactivar um perfil, desmarque cada perfil de bai

**GXT 31 Gaming Mouse - USER'S MANUAL ATrust Configuração Atribuir uma função**  - Clique no botão a que pretende atribuir uma nova função. - Passe o rato sobre o tipo de função que pretende atribuir (Mouse, Internet, Multimedia, etc.). - Clique na função que pretende atribuir.<br>- Clique em 'OK'. → O rato está a ser actualizado. **Atribuir uma função de Teclado** - Clique no botão a que pretende atribuir uma nova função. - Clique em 'Keyboard'. - Clique na tecla do teclado virtual que pretende atribuir. Clique em 'OK'.  $\rightarrow$  O rato está a ser actualizado. **Atribuir a iniciação de um programa**<br>- Clique no botão a que pretende atribuir uma nova iniciação.<br>- Clique em 'Execute Program'. - Faça duplo clique no ficheiro .exe que pretende iniciar. - Clique em 'OK'.  $\rightarrow$  O rato está a ser actualizado.  **Configuração avançada do Rato Criar uma função macro (guardar uma sequência de teclas no software)** - Clique no botão a que pretende atribuir uma nova macro. - Clique em 'Macro Manager…'. Existem 3 formas de criar uma macro: - Inserir funções dos painéis superior e esquerdo.  $\odot$ - Gravar os movimentos do rato e do teclado através do botão 'Record'.  $\circ$  $\overline{\odot}$ - Introduzi-la com o painel do teclado abaixo ou com o teclado real. - Quando tiver concluído a criação da sua macro, clique em  $\mathbf{\Phi}.$ - Aqui pode: \* Abrir uma macro existente. \* Guardar a sua macro. \* Mudar o nome da sua macro. Feche o 'macro manager' quando tiver concluído a criação das macros. **Atribuir uma função macro** *(guardar uma sequência de teclas no software)***<br>- Clique no botão a que pretende atribuir uma nova macro.** - Seleccione a macro que deseja atribuir da lista 'Select Macro File'. - Clique em 'OK'.  $\rightarrow$  O rato está a ser actualizado.

#### **Alterar as definições de DPI (cada perfil tem a sua própria definição de DPI; os perfis e a DPI estão**

- **ligados)** Clique em 'DPI Setting'.
- Pode alterar a definição de DPI em separado para os eixos X e Y (100 3000).
- Clique em 'OK'.

#### - Clique em 'OK'.  $\rightarrow$  O rato está a ser actualizado.

**Alterar a taxa de transmissão** *(cada perfil tem a sua própria taxa de transmissão; os perfis e a taxa de<br><i>transmissão estão ligados)***<br>- Clique em 'Report Rate'.<br>- Seleccione a taxa de transmissão desejada (125Hz, 250Hz, 5** 

**HTrust** 

- 
- 
- 
- $-$  Clique em 'OK'.  $\rightarrow$  O rato está a ser actualizado.

### **Configuração do rato**

#### **Guardar uma configuração**

- Clique em 'File'.
- Clique em 'Save as'. Introduza um nome para a configuração do rato.
- 
- Clique em 'Save'. A configuração do seu rato foi guardada.

### **Repor as predefinições ou carregar a sua própria definição**

- -
- Clique em 'File'. Clique em 'Open. Seleccione as predefinições 'Default settings.ASC' ou as suas próprias definições guardadas.
- Clique em 'Open.<br>- Clique em 'OK'. → O rato está a ser actualizado.

### **Mudar os pesos**

- Retire a tampa inferior do rato rodando-a. Coloque ou retire os pesos.
- 

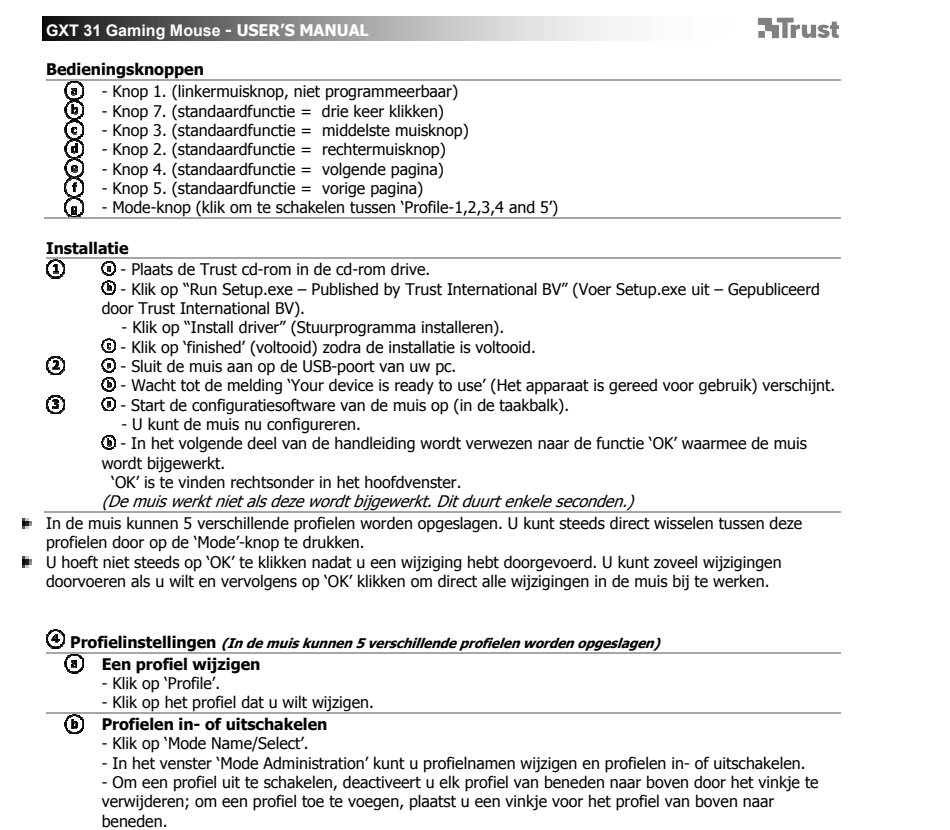

**GXT 31 Gaming Mouse - USER'S MANUAL ATrust Configuratie Een functie toewijzen**  - Klik op de knop waaraan u een nieuwe functie wilt toewijzen. Beweeg over het functietype dat u wilt toewijzen (Mouse, Internet, Multimedia, etc. etc.). - Klik op de functie die u wilt toewijzen.<br>- Klik op 'OK'. → De muis wordt bijgewerkt. **Een toetsenbordfunctie toewijzen** - Klik op de knop waaraan u een nieuwe functie wilt toewijzen. - Klik op 'Keyboard'. - Klik op het virtuele toetsenbord op de toets waaraan u de functie wilt toewijzen. Klik op 'OK'.  $\rightarrow$  De muis wordt bijgewerkt.  $\odot$ **'Een programma starten' toewijzen**  - Klik op de knop waaraan u een nieuwe functie wilt toewijzen. - Klik op 'Execute Program'. - Dubbelkklik op het .exe bestand dat u wilt starten.<br>- Klik op `OK'. → De muis wordt bijgewerkt.  **Geavanceerde muisconfiguratie Een macrofunctie aanmaken (een toetsenreeks in de software opslaan)** - Klik op de knop waaraan u een nieuwe functie wilt toewijzen. - Klik op 'Macro Manager…'. Er zijn 3 manieren om een macro aan te maken: - Functies toevoegen vanuit vensters boven en links.  $\odot$  $\circ$ - Registreren van muis- en toetsenbordbewegingen met behulp van de record-knop. - Gegevens invoeren via toetsenbordvenster onderin of uw werkelijke toetsenbord.  $\overline{\odot}$ - Wanneer u klaar bent met het maken van uw macro, klikt u op  $\Phi$ . - Hier kunt u: \* Een bestaande macro openen. \* Uw macro opslaan. \* Uw macro hernoemen. - Sluit de 'Macro Manager' wanneer u klaar bent met het maken van macro's.

#### **Een macrofunctie toewijzen (een toetsenreeks in de software opslaan)** - Klik op de knop waaraan u een nieuwe functie wilt toewijzen.

- Selecteer de macro die u wilt toewijzen in de lijst 'Select Macro File'.
- $-$  Klik op 'OK'.  $\rightarrow$  De muis wordt bijgewerkt.

#### **De DPI-instellingen wijzigen (elk profiel heeft een eigen DPI-instelling, profielen en DPI zijn gekoppeld)**

- 
- Klik op 'DPI Setting'. U kunt de DPI-instelling afzonderlijk wijzigen voor zowel X- als Y-as (100 3000).
- Klik op 'OK'.  $-$  Klik op 'OK'.  $\rightarrow$  De muis wordt bijgewerkt.

### **HTrust**

- **De reactiesnelheid wijzigen** *(elk profiel heeft een eigen reactiesnelheid; profielen en reactiesnelheid zijn<br><i>gekoppeld)***<br>- Klik op `Report Rate'.<br>- Selecteer de gewenste reactiesnelheid (125Hz, 250Hz, 500Hz, 1000Hz).<br>- K** 
	-
	-
	-
	- $-k$ lik op 'OK'.  $\rightarrow$  De muis wordt bijgewerkt.

#### **Muisinstellingen**

- **Instellingen opslaan**  Klik op 'File'.
	-
	- Klik op 'Save as'. Voer een naam in voor de muisinstelling. Klik op 'Save'. Uw muisinstelling is nu opgeslagen.
	-
	-

### **Standaardinstellingen herstellen of eigen instelling laden**

- -
- Klik op 'File'.<br>- Klik op 'Open.<br>- Selecteer voor standaardinstellingen 'Default settings.ASC' of kies uw eigen opgeslagen instellingen.
	- Klik op 'Open'.<br>- Klik op 'OK'. → De muis wordt bijgewerkt.

### **De gewichten veranderen**

- Verwijder het klepje aan de achterzijde van de muis. - Plaats of verwijder de gewichten.

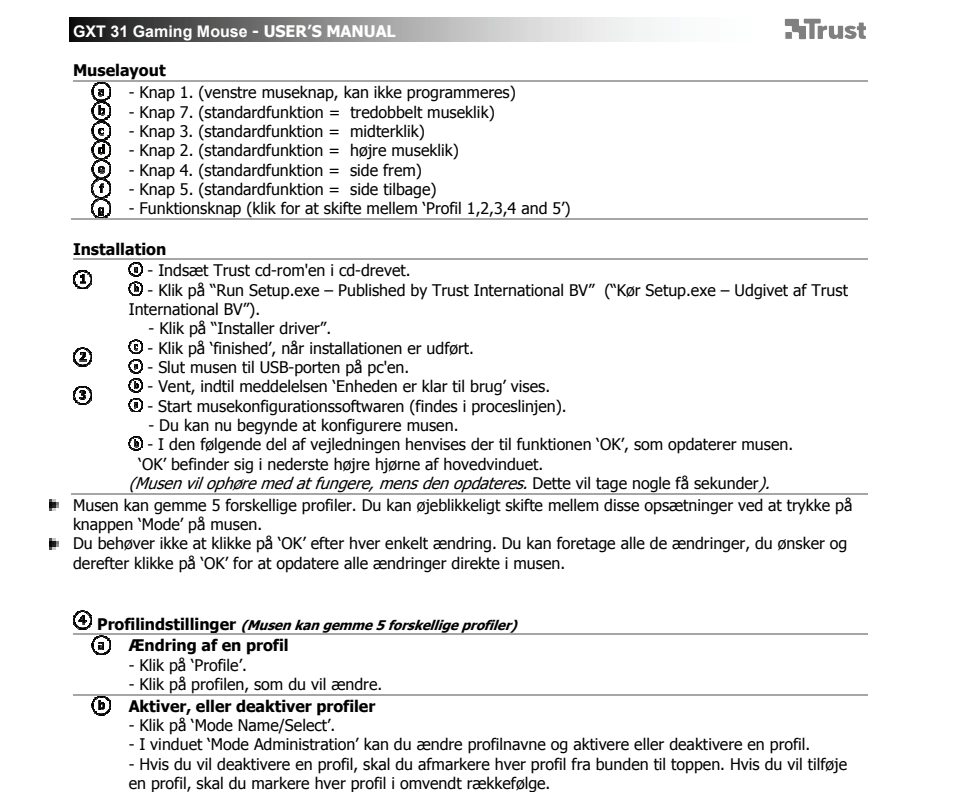

- - 23

**ATrust** 

### **Konfiguration**

- **Tildel en funktion** 
	- Klik på knappen, som du vil gentildele.
	- Kør henover funktionstypen, som du vil tildele (Mouse, Internet, Multimedia etc. etc.).
- Klik på funktionen, som du vil tildele.  $-$  Klik på 'OK'.  $\rightarrow$  Musen opdateres.
- **Tildel en tastaturfunktion**
	-
	- Klik på knappen, som du vil gentilknytte. Klik på 'Keyboard'.
	- Klik på den virtuelle tastaturtast, som du vil tildele.
	- Klik på 'OK'.  $\rightarrow$  Musen opdateres.
- **Tildel kør et program** 
	- Klik på knappen, som du vil gentilknytte. Klik på 'Execute Program'.
	- Dobbeltklik på .exe-filen, som du vil køre.
	- $-$  Klik på 'OK'.  $\rightarrow$  Musen opdateres.

### **Avanceret musekonfiguration**

- **Opret en makrofunktion (gemme en tastesekvens i softwaren)**
- Klik på knappen, som du vil gentilknytte. Klik på 'Macro Manager…'.
- 
- Du kan oprette en makro på 3 måder:
- Indsætte funktioner fra øverste og venstre panel.
- $\circ$ - Optage både muse- og tastaturbevægelser med knappen 'Record'. - Angive med enten tastaturpanelet neden for eller det faktiske tastatur.
- $\bar{\odot}$ 
	- Når du er færdig med at oprette makroen: Klik på ' **'.**
		- Her kan du:

 $\odot$ 

- \* Åbne en eksisterende makro.
- \* Gemme makroen.
- \* Omdøbe makroen.
- Luk 'macro manager', når du er færdig med at oprette makroer.
- **Tildel en makrofunktion (gemme en tastesekvens i softwaren)**
	- Klik på knappen, som du vil gentilknytte. Vælg makroen, som du vil tildele, fra listen 'Select Macro File.
	-
	- Klik på 'OK'.  $\rightarrow$  Musen opdateres.
- **Skift DPI-indstillinger (hver profil har sin egen DPI-indstiling, og profiler og DPI er forbundet)**
	- Klik på 'DPI Setting'. Du kan ændre DPI-indstillingen for både X- og Y-akse separat (100 3000).
	- Klik på 'OK'.
	- $-$  Klik på 'OK'.  $\rightarrow$  Musen opdateres.

GXT 31 Gaming Mouse - USER'S MANUAL<br> **(9) Skift rapportrate** *(hver profil har sin egen rapportrate, og profiler og rapportrate er forbundet)*<br>
- Klik på 'Report Rate'.<br>
Vælg den ønskede rapportrate (125 Hz, 250 Hz, 500 Hz

**HTrust** 

- 
- Klik på 'OK'.<br>- Klik på 'OK'. → Musen opdateres.
- 

### **Museopsætning**

- 
- **Gem en opsætning**<br>- Klik på 'File'.<br>- Klik på 'Save as'.
	-
	- Indtast et navn for museopsætningen. Klik på 'Save'.
	- Museopsætningen er nu gemt.

#### **Gendan standardindstillinger, eller indlæs egen indstilling**

- 
- 
- Klik på 'File'.<br>- Klik på 'Open'.<br>- Vælg for standardindstillingerne 'Default settings.ASC' eller dine egne gemte indstillinger.
- Klik på 'Open'.<br>- Klik på 'OK'. → Musen opdateres.

#### **Ændring af vægte**

- Fjern musens bagdæksel ved at dreje det. Placer, eller fjern vægtene.
	-

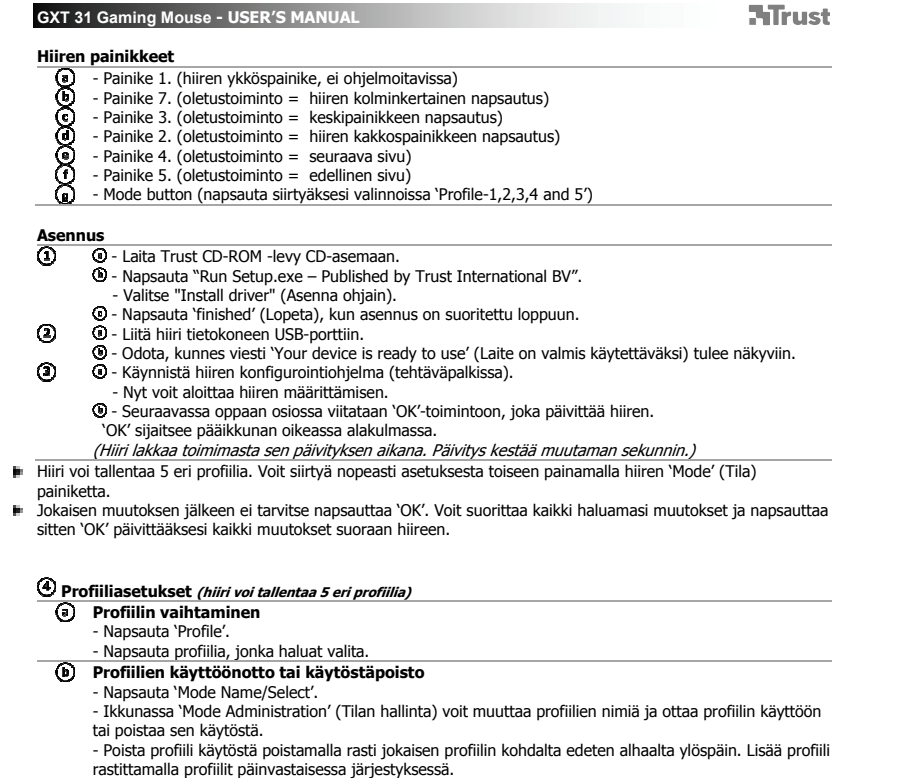

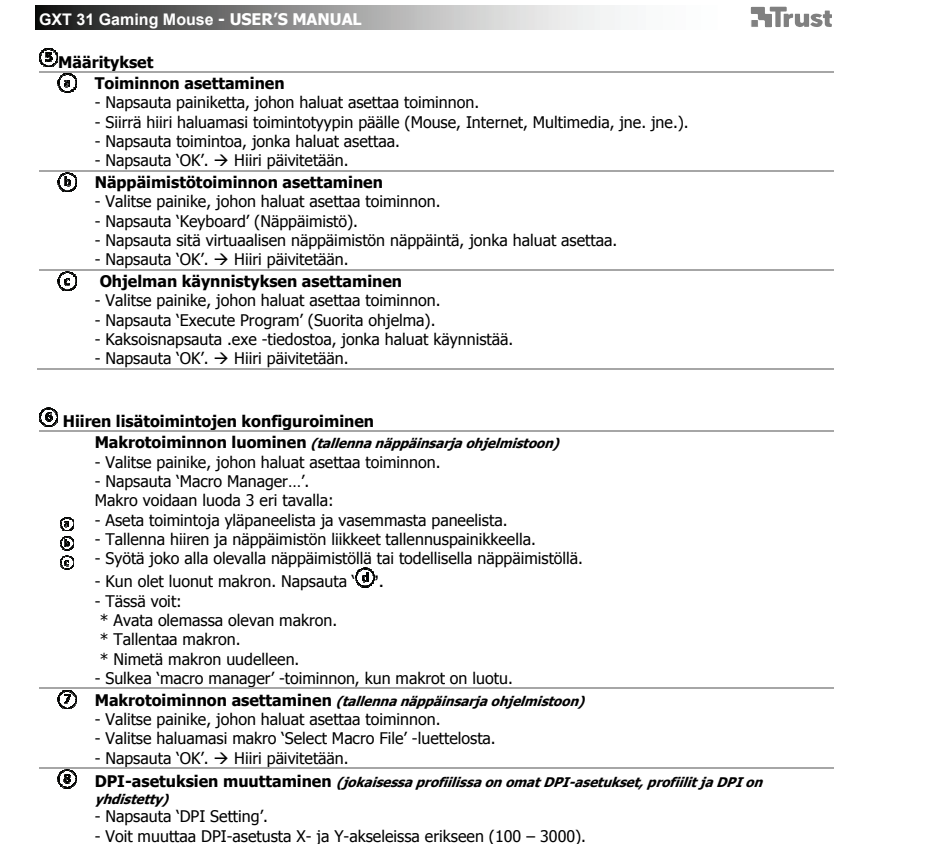

- Napsauta 'OK'.<br>- Napsauta 'OK'. → Hiiri päivitetään.

**Raporttinopeuden muuttaminen** *(jokaisessa profiilissa on oma raporttinopeus, profiilit ja***<br>***raporttinopeus on yhdistetty)***<br>- Napsauta 'Report Rate'.<br>- Valitse haluamasi raporttinopeus (125Hz, 250Hz, 500Hz, 1000Hz).** 

**HTrust** 

- 
- 
- Napsauta 'OK'.
- Napsauta 'OK'.  $\rightarrow$  Hiiri päivitetään.

### **Hiiren asettaminen**

- **Asetuksen tallentaminen** 
	- Napsauta 'File'. Napsauta 'Save as'.
	- Syötä hiiren asetuksen nimi.
		-
	- Napsauta 'Save'. Hiiren asetus tallennetaan.

### **Oletusasetuksien palautus tai oman asetuksen lataaminen**

- Napsauta 'File'. - Napsauta 'Open.
- 
- Valitse oletusasetus 'Default settings.ASC' tai oma tallennettu asetus.<br>- Napsauta 'Open'.<br>- Napsauta 'OK'. → Hiiri päivitetään.
- 

#### **Painojen vaihtaminen**

- Poista hiiren takakansi sitä kääntämällä.
- Laita painot paikalleen tai ota ne pois.

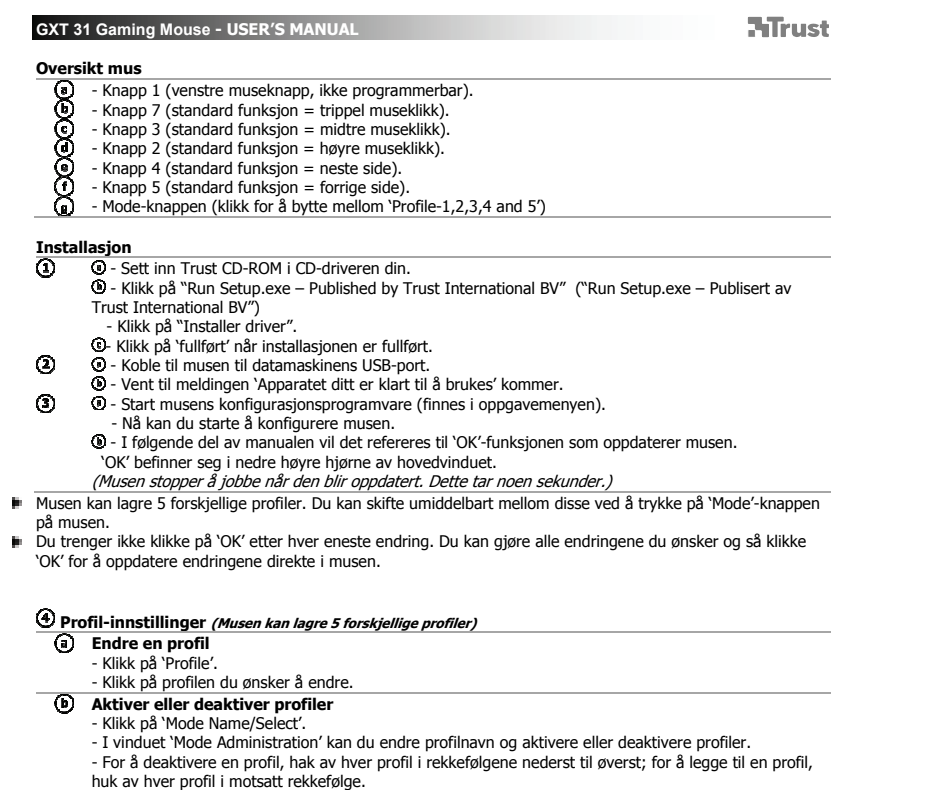

- 
- -

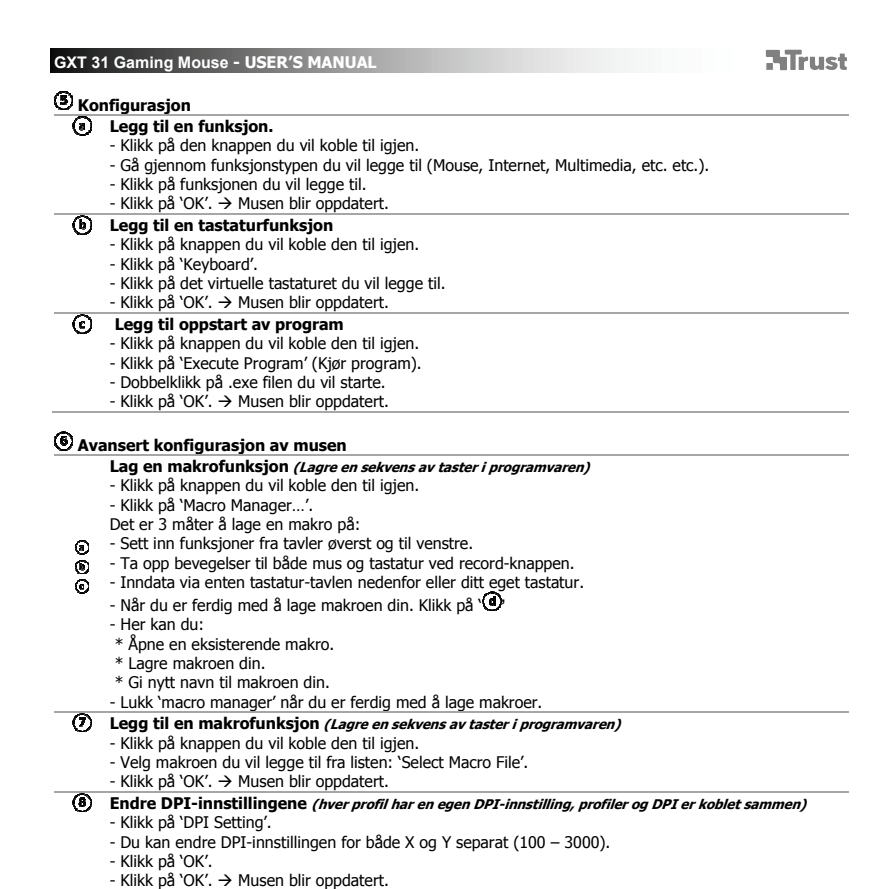

- **HTrust Endre rapporthastighet (hver profil har en egen profil for rapporthastighet og rapporthastighet er koblet** 
	- **sammen)** Klikk på 'Report Rate'.
	- Velg den ønskede rapporthastigheten (125Hz, 250Hz, 500Hz, 1000Hz) Klikk på 'OK'.
	- $-K$ likk på 'OK'.  $\rightarrow$  Musen blir oppdatert.

## **Musoppsett**

- **Lagre et oppsett** 
	-
- Klikk på 'File'. Klikk på 'Save as'. Skriv et navn for musoppsettet.
	-
	- Klikk på 'Save'. Musoppsettet ditt blir nå lagret.

## **Gjenopprett standardinnstillinger eller opplad eget oppsett**<br>- Klikk på 'File'.<br>- Klikk på 'Open'.

- 
- Velg standardinnstilling 'Default settings.ASC' eller dine egne lagrede innstillinger.<br>- Klikk på 'Oken'.<br>- Klikk på 'OK'. → Musen blir oppdatert.
- 
- 

## **Bytte loddene**

- Fjern deksel på baksiden av musen ved å snu den. - Sett i eller fjern loddene.

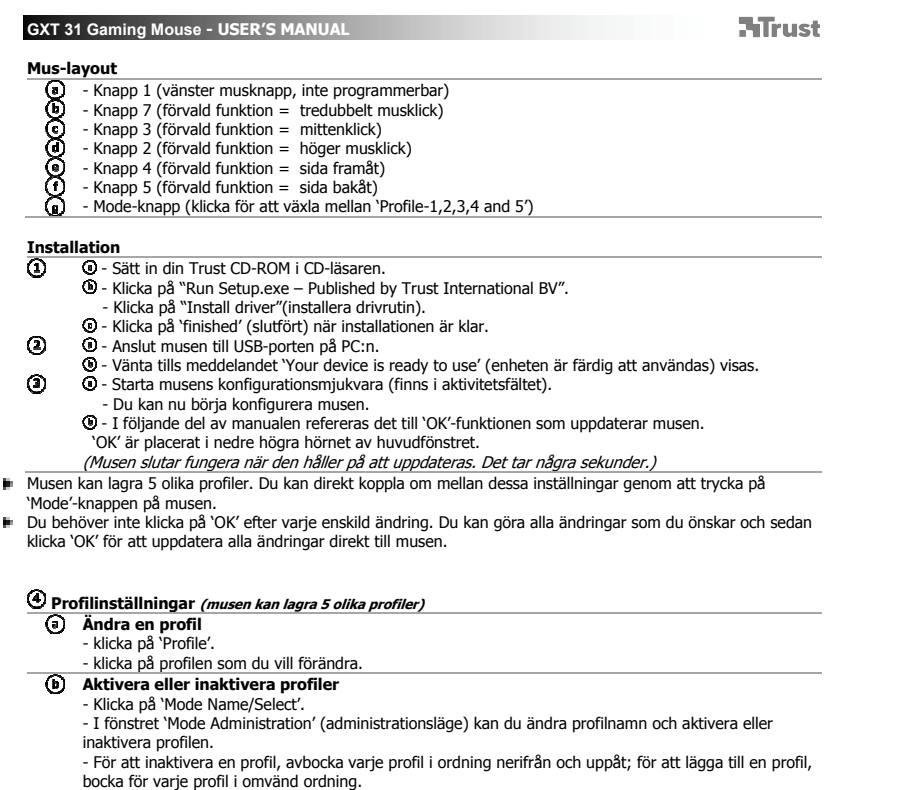

**ATrust** 

### *<u>B* Konfiguration</u>

- **Tilldela en funktion** 
	- Klicka på knappen som du vill om-tilldela.
	- Sväva över funktionstypen som du vill tilldela (Mouse, Internet, multimedia, m.m. m.m.).
	- Klicka på funktionen som du vill om-tilldela.
- Klicka på 'OK' (musen uppdateras). **Tilldela en tangentbordsfunktion**
	- Klicka på knappen som du vill om-tilldela. Klicka på 'Keyboard' (tangentbord)
	-
	- Klicka på den virtuella tangentbordsknappen som du vill tilldela.
	- Klicka på 'OK' (musen uppdateras).
	-
	- **Tilldela start av ett program**  Klicka på knappen som du vill om-tilldela. Klicka på 'Execute Program' (kör program).
	-
	- Dubbelklicka på .exe-filen som du vill köra. Klicka på 'OK' (musen uppdateras).

### **Avancerad muskonfiguration**

- **Skapa en makro-funktion (Lagra en sekvens av knappar i mjukvaran)**
- Klicka på knappen som du vill om-tilldela. Klicka på 'Macro Manager…' (makrohanteraren). Det finns 3 sätt att skapa ett makro:
- 
- 
- Infoga funktioner från de övre och vänstra panelerna.
- Registrera både mus- och tangentbordsrörelser med record-knappen.  $\circ$
- $\overline{\odot}$ - Inmatning med antingen tangentbordspanelen nedan eller det faktiska tangentbordet.
- När du är klar med att skapa ditt makro. Klicka på  $\mathbf{\Phi}$ .
	- Här kan du:

 $\odot$ 

- \* Öppna ett befintligt makro.
- \* Spara makrot.
- \* Döpa om makrot.
- Stäng 'macro manager' när du är färdig med att skapa makron.
- 
- **Tilldela en makrofunktion** *(Lagra en sekvens av knappar i mjukvaran)*<br>- Klicka på knappen som du vill om-tilldela.
- Välj makrot som du vill tilldela från listan 'Select Macro File' (välj makrofil). - Klicka på 'OK' (musen uppdateras).
- **Ändra DPI-inställningarna (varje profil har sin egen DPI-inställning, profiler och DPI:er är länkade)**
	- Klicka på 'DPI Setting' (DPI-inställning). Du kan ändra DPI-inställningen för både X- och Y-axel separat (100 3000).
	- Klicka på 'OK'.
	- Klicka på 'OK' (musen uppdateras).

- **HTrust Ändra rapportfrekvensen** *(varje profil har sina egna rapportfrekvensprofiler och rapportfrekvensen är<br><i>länkad)***<br>- Klicka på 'Report Rate' (rapportfrekvens).<br>- Välj önskad rapportfrekvens (125 Hz, 250 Hz, 500 Hz, 1000 Hz).** 
	-
	-
	- Klicka på 'OK' (musen uppdateras).
	-

## **Mus-inställning**

- -
- **Spara en inställning**<br>- Klicka på 'File' (arkiv).<br>- Klicka på 'Save as'.<br>- Ange ett namn på mus-inställningen.
	- klicka på 'Save'. Din mus-inställning är nu sparad.
	-

## **Återställ grundinställningarna eller ladda egen inställning**<br>- Klicka på 'File' (arkiv).<br>- klicka på 'Open'.

- 
- Välj grundinställningarna 'Default settings.ASC' eller dina egna sparade inställningar.
- Klicka på 'Open'. Klicka på 'OK' (musen uppdateras).
- 

### **Byta vikterna**

- Ta loss baklocket på musen genom att vrida det. Placera dit eller ta bort vikter.
-
**ATrust GXT 31 Gaming Mouse - USER'S MANUAL Opis myszy eeeeee** - Przycisk 1. (lewy przycisk myszy, nieprogramowalny) - Przycisk 7. (funkcja domyślna = potrójne kliknięcie przyciskiem myszy) - Przycisk 3. (funkcja domyślna = kliknięcie środkowym przyciskiem) - Przycisk 2. (funkcja domyślna = kliknięcie prawym przyciskiem myszy) - Przycisk 4. (funkcja domyślna = strona do przodu) - Przycisk 5. (funkcja domyślna = strona do tyłu) - Przycisk Mode [Tryb] (kliknij, aby przełączać między "Profile-1,2,3,4 and 5" ["Profil-1,2,3,4,5"]) **Instalacja**<br>① **③** - Włóż płytę Trust CD do napędu CD.<br><sup>③</sup> - Kliknij "Run Setup.exe – Published by Trust International BV".<br>- Kliknij "Install driver" ["Zainstaluj sterownik"].  $\odot$  - Kliknij "finished" ["Koniec"], gdy instalacja zostanie zakończona.  $\odot$ I - Podłącz mysz do portu USB komputera.<br>I - Odczekaj, aż wyświetlony zostanie komunikat "Your device is ready to use" ["Urządzenie jest gotowe do użycia"].  $\odot$  - Uruchom oprogramowanie konfiguracyjne myszy (skrót znajduje się na pasku zadań). - Można teraz rozpocząć konfigurację myszy.<br>- W dalszej części instrukcji będą znajdowały się odniesienia do polecenia "OK", które powoduje uaktualnienie profilu myszy. Przycisk "OK" znajduje się w prawym dolnym rogu okna głównego.<br>*(Mysz nie będzie działała w czasie aktualizacji. Proces ten zajmie kilka sekund.)* W pamięci myszy może zostać zapisanych 5 różnych profili. Za pomocą znajdującego się na obudowie myszy ۳ przycisku "Mode" ["Tryb"] można przełączać między profilami.<br>Nie ma potrzeby klikania "OK" po każdej zmianie. Można wprowadzić dowolną ilość zmian i dopiero wtedy kliknąć "OK", aby aktualizować wszystkie zmiany bezpośrednio w pamięci myszy. **Ustawienia profili (w pamięci myszy może zostać zapisanych 5 różnych profili) Zmiana profilu**  ----------<br>- Kliknij "Profile" ["Profil"]. - Kliknij profil, który chcesz zmienić.

- **Aktywowanie lub dezaktywowanie profili** 
	- Kliknij "Mode Name/Select" ["Nazwa trybu/Wybierz"].
	- W oknie "Mode Administration" ["Zarządzenie trybem"] można zmienić nazwy profili oraz aktywować lub dezaktywować profil.
	- Aby dezaktywować profil, odznacz każdy profil w kolejności od dołu do góry; aby dodać profil, zaznacz każdy profil w odwrotnej kolejności.

### **ATrust**

# **Konfiguracja**

- **Przypisanie funkcji** 
	- Kliknij przycisk, który chcesz ponownie przypisać.
	- Wybierz typ funkcji, który chcesz przypisać (Mouse, Internet, Multimedia [Mysz, Internet, Multimedia]
	- itp.).<br>- Kliknij funkcję, którą chcesz przypisać.<br>- Kliknij "OK". → Mysz jest aktualizowana.
	-
	- **Przypisanie funkcji klawiatury**
- Kliknij "OK III Prysz Jest dktódnizowana.<br> **(b)** Przypisanie funkcji klawiatury<br>
Kliknij przycisk, który chcesz ponownie przypisać.
	- Kliknij "Keyboard" ["Klawiatura"].
	- Kliknij na klawiszu klawiatury wirtualnej, który chcesz przypisać.<br>- Kliknij "OK". → Mysz jest aktualizowana.
- **Przypisanie funkcji uruchamiania oprogramowania** 
	- - Kliknij przycisk, który chcesz ponownie przypisać.<br>- Kliknij "Execute Program" ["Uruchom oprogramowanie"].<br>- Kliknij dwukrotnie plik .exe, który chcesz uruchomić.
		-
		- $-$  Kliknij "OK".  $\rightarrow$  Mysz jest aktualizowana.

# **Zaawansowana konfiguracja myszy**

#### **Tworzenie funkcji makro (zapisanie kombinacji klawiszy w oprogramowaniu)**

- Kliknij przycisk, który chcesz ponownie przypisać.<br>- Kliknij "Macro Manager…" ["Menedżer makr"].<br>Są 3 sposoby na utworzenie makra:
- 
- 
- Wstaw funkcje z górnego i lewego panelu.  $\odot$
- Za pomocą przycisku Record [Zarejestruj] zarejestruj ruchy myszy i kombinacje klawiszy klawiatury. Wprowadź za pomocą poniższego panelu klawiatury lub rzeczywistej klawiatury podłączonej do  $\odot$ 
	- komputera.
	- Po zakończeniu tworzenia makra kliknij " $\mathbf{\Phi}$ ".
	- Z tego poziomu można:
	- \* Otworzyć istniejące makro. \* Zapisać makro.
	-
	- \* Zmienić nazwę makra.
	- Po zakończeniu tworzenia makr zamknij "Macro Manager" ["Menedżera makr"]
- **Przypisanie funkcji makra (zapisanie kombinacji klawiszy w oprogramowaniu)**
	-
	- Kliknij przycisk, który chcesz ponownie przypisać.<br>- Z listy "Select Macro File" ["Wybierz plik makra"] wybierz makro, które chcesz przypisać.<br>- Kliknij "OK". -> Mysz jest aktualizowana.
	-
- **Zmiana ustawień DPI (każdy profil ma własne ustawienie DPI; profile i wartości DPI są powiązane)** - Kliknij "DPI Setting" ["Ustawienie DPI"].
	- Ustawienie DPI może zostać zmienione niezależnie dla osi X i Y (100 3000).

- Kliknij "OK".<br>- Kliknij "OK". → Mysz jest aktualizowana.

**Zmiana częstotliwości** *(każdy profil ma własne ustawienie częstotliwości; profile i wartości częstotliwości<br><i>są powiązane)***<br>- Kiknij "Report Rate" ["Częstotliwość"].<br>- Wybierz wartość częstotliwości (125Hz, 250Hz, 500Hz,** 

**ATrust** 

- 
- Kliknij "OK".
- $-$  Kliknij "OK".  $\rightarrow$  Mysz jest aktualizowana.

#### **Konfiguracja myszy**

- **Zapis konfiguracji** 
	-
	- Kliknij "File" ["Plik"].<br>- Kliknij "Save as" ["Zapisz jako"].<br>- Wprowadź nazwę konfiguracji myszy.<br>- Kiknij "Save" ["Zapisz"].<br>- Konfiguracja myszy zostaje zapisana.
	-
	-

# **Przywracanie ustawień domyślnych lub pobieranie ustawień własnych**  - Kliknij "File" ["Plik"]. - Kliknij "Open" ["Otwórz"].

- 
- 
- Wybierz plik ustawień domyślnych "Default settings.ASC" lub zapisanych ustawień własnych.<br>- Kiiknij "Open" ["Otwórz"].<br>- Kliknij "OK". → Mysz jest aktualizowana.
- 

#### **Zmiana środka ciężkości**

- Zdejmij – przekręcając ją – spodnią pokrywę myszy. - Umieść lub wyjmij odważniki.

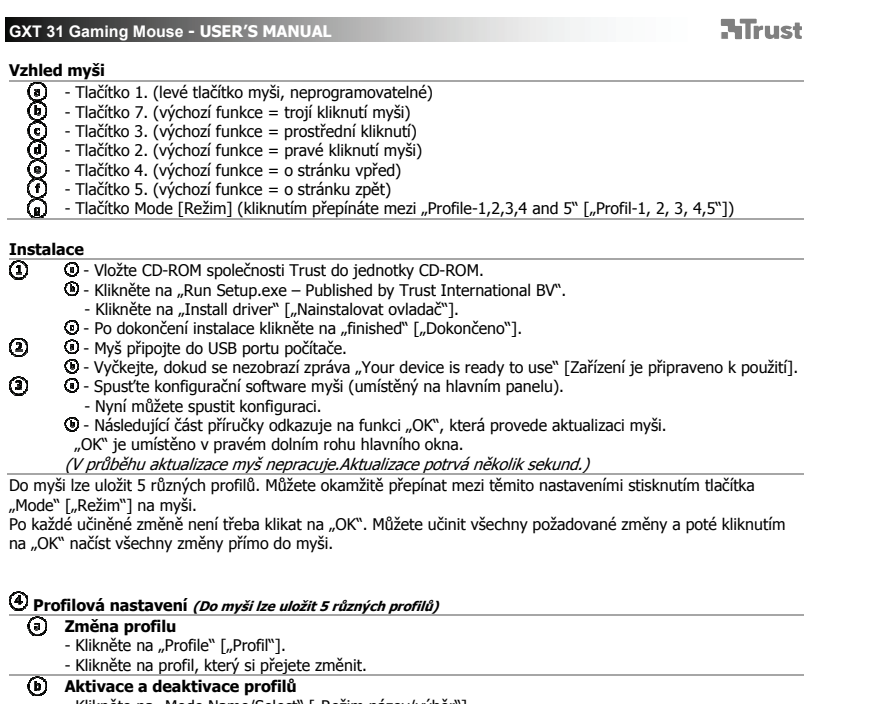

۳ é.

- 
- **Aktivace a deaktivace profilů**<br>- Klikněte na "Mode Name/Select" ["Režim název/výběr"].<br>- V okně "Mode Administration" ["Režim správa"] je možné změnit názvy profilů a aktivovat nebo<br>- Profil deaktivujete odškrtnutím každé

**ATrust** 

# **Konfigurace**

- **Přiřazení funkce** 
	- Klikněte na tlačítko, ke kterému si přejete funkci přiřadit.
	- Umístěte ukazatel myši na typ funkce, kterou si přejete přiřadit (Mouse, Internet, Multimedia [Myš, Internet, Multimédia] atd.).
	- Klikněte na funkci, kterou si přejete přiřadit.<br>- Klepněte na "OK". → Myš se aktualizuje.
	-
- **Přiřazení funkce klávesnice** Klikněte na tlačítko, ke kterému si přejete makro přiřadit.
- Klikněte na "Keyboard" ["Klávesnice"].
	-
- Klikněte na tlačítko virtuální klávesnice, které si přejete přiřadit.<br>- Klepněte na "OK". → Myš se aktualizuje.
- - **Přiřazení spuštění programu**  Klikněte na tlačítko, ke kterému si přejete makro přiřadit.
	- Klikněte na "Execute Program" ["Spustit program"].<br>- Dvakrát klikněte na soubor s příponou .exe, který si přejete spustit.
	- $-$  Klepněte na "OK".  $\rightarrow$  Myš se aktualizuje.
	-

# **Pokročilá konfigurace myši**

- 
- **Vytvoření funkce makra** *(uloží do softwaru řadu kláves)***<br>- Klikněte na tlačítko, ke kterému si přejete makro přiřadit.<br>- Klikněte na "Macro Manager…" ["Správce maker"].**
- 
- 
- Existují 3 způsoby, jak vytvořit makro:<br>- Vložte funkce z horního a levého panelu.<br>- Pomocí tlačítka Record [Záznam] zaznamenejte jak pohyby myši, tak i klávesnice.
- $\circledcirc$ - Pište buď pomocí panelu klávesnice umístěného níže nebo pomocí aktuální klávesnice.  $\odot$ 
	-
	- Po dokončení vytvoření makra, klikněte na "**U**". - Zde nyní můžete:
	-
	- \* Otevřít existující makro. \* Uložit makro.
	- \* Přejmenovat makro.
	-
- Po vytvoření maker zavřete "Macro manager" ["Správce maker"]. **Přiřazení funkce makra (uloží do softwaru řadu kláves)**
	- Klikněte na tlačítko, ke kterému si přejete makro přiřadit.
	- Zvolte makro, které si přejete přiřadit, ze seznamu "Select Macro File" ["Volba makro souborů"].<br>- Klepněte na "OK". → Myš se aktualizuje.
	- **Změna DPI nastavení(každý profil má vlastní DPI nastavení, profily a DPI jsou provázány)**
	- Klikněte na "DPI Setting" ["Nastavení DPI"].
	- Můžete změnit nastavení DPI jak jednotlivě pro osu X, tak i pro osu Y (100 3000).

- Klikněte na "OK".<br>- Klepněte na "OK". → Myš se aktualizuje.

- -
	-
	- **Změna obnovovací frekvence***(každý profil má vlastní obnovovací frekvenci, profily a obnovovací<br><i>frekvence jsou provázány)***<br>- Klikněte na "Report Rate" ["Obnovovací frekvence"].<br>- Zvolte požadovanou obnovovací frekvenci (1**
	- $-$  Klepněte na "OK".  $\rightarrow$  Myš se aktualizuje.

**Nastavení myši**

- **Uložení nastavení** 
	-
	- Klikněte na "File" ["Soubor"].<br>- Klikněte na "Save as" ["Uložit jako"].<br>- Zadejte název pro nastavení myši.
	-
	- Klikněte na "Save" ["Uložit"].<br>- Nastavení této myši je nyní uloženo.

**Restore default settings or load own setting [Obnovení výchozích nastavení nebo načtení vlastních nastavení]** 

**ATrust** 

- 
- 
- 
- Klikněte na "File" ["Soubor"].<br>- Klikněte na "Open" ["Otevřít"].<br>- Chcete-li obnovit výchozí nastavení, zvolte "Default settings.ASC", v jiném případě zvolte vlastní uložené<br>nastavení.
- 
- Klikněte na "Open" ["Otevřít"].<br>- Klepněte na "OK". → Myš se aktualizuje.
- **Změna závaží** 
	- Sejměte zadní kryt myši jeho otočením. Vložte nebo vyjměte závaží.
		-

**Usporiadanie myši** 

- Tlačidlo 1. (ľavé tlačidlo myši, nie je programovateľné) **eeeeee**
- 
- Tlačidlo 7. (východisková funkcia = trojité kliknutie tlačidlom myši)<br>- Tlačidlo 3. (východisková funkcia kliknutie stredným tlačidlom)<br>- Tlačidlo 2. (východisková funkcia kliknutie pravým tlačidlom myši)<br>- Tlačidlo
- 
- 
- Tlačidlo 5. (východisková funkcia = o stranu dozadu)
- Tlačidlo Mode [Režim] (kliknutím prepínate medzi "Profile-1,2,3,4 and 5" ["Profil-1,2,3,4,5"])

**ATrust** 

**Inštalácia**   $\overline{\odot}$ 

 $\odot$ 

- 
- © Do CD mechaniky vložte disk CD-ROM Trust.<br>☉ Kliknite na "Run Setup.exe Published by Trust International BV".<br>- Kliknite na "Install driver" ["Inštalovať ovládač"].
	- $\bullet$  Po dokončení inštalácie kliknite na "finished" ["Dokončené"].
	-
- ' Pripojte myš k USB portu počítača.<br>' Počkajte, kým sa nezobrazí správa "Your device is ready to use" ["Zariadenie je pripravené na použitie"].
- $\odot$  - Spustite softvér na konfiguráciu myši (umiestnený na paneli úloh).
	- Teraz môžete začať konfigurovať myš.<br>I V nasledovnej časti tejto príručky budete odkázaní na funkciu "OK", ktorá aktualizuje myš.
		-
	- "OK" sa nachádza v pravom dolnom rohu hlavného okna. (Počas aktualizácie nebude myš fungovať. Potrvá to niekoľko sekúnd.)
- Myš môže uložiť 5 rôznych profilov. Medzi týmito nastaveniami môžete okamžite prepínať stlačením tlačidla
	-
- "Mode" ["Režim"] na myši.<br>Po každej zmene nebudete musieť kliknúť na "OK". Môžete uskutočniť všetky požadované zmeny a potom ٠ kliknúť na "OK" a priamo aktualizovať všetky zmeny do myši.

# **Profile settings [Nastavenia profilu] (Myš dokáže uložiť 5 rôznych profilov)**

- **Zmena profilu** 
	- Kliknite na "Profile" ["Profil"].
	- Kliknite na profil, ktorý chcete zmeniť.
- **Aktivovanie alebo deaktivovanie profilov** 
	- Kliknite na "Mode Name/Select" ["Názov modelu/výber"].<br>- V okne "Mode Administration" ["Administrácia režimu"] môžete zmeniť názov profilu a aktivovať alebo
	- deaktivovať profil.
	- Ak chcete profil deaktivovať, zrušte označenie každého profilu v poradí zdola hore; ak chcete pridať profil, kliknite na každý profil v opačnom poradí.

# **ATrust**

# **Konfigurácia**

- **Assign a function**  Kliknite na tlačidlo, ktoré chcete opätovne priradiť.
- Prejdite nad každým typom funkcie, ktorý chcete prideliť (Mouse, Internet, Multimedia [Myš, Internet,
- Multimédiá], atď.).
- Kliknite na funkciu, ktorú chcete prideliť.<br>- Kliknite na "OK". → Myš sa aktualizuje.
- 
- **Priradenie funkcie klávesnice** Kliknite na tlačidlo, ktoré chcete opätovne priradiť.
- Kliknite na "Keyboard" ["Klávesnica"].
	-
- Kliknite na tlačidlo virtuálnej klávesnice, ktorú chcete priradiť.<br>- Kliknite na "OK". → Myš sa aktualizuje.
- - **Priradenie spustenia programu**  Kliknite na tlačidlo, ktoré chcete opätovne priradiť.
	- Kliknite na "Execute Program" ["Uskutočnenie programu"].<br>- Dvakrát kliknite na súbor .exe, ktorý chcete spustiť.
	-
	- $-$  Kliknite na "OK".  $\rightarrow$  Myš sa aktualizuje.

# **Pokročilá konfigurácia myši**

- **Vytvorenie funkcie makro (uloženie série tlačidiel v softvéri)**
- Kliknite na tlačidlo, ktoré chcete opätovne priradiť.<br>- Kliknite na "Macro Manager…" ["Správca Makro"].
- 
- Makro môžete vytvoriť 3 spôsobmi.
- ⊚ - Vloženie funkcií z horných a ľavých panelov. - Nahranie pohybov myši aj klávesnice pomocou tlačidla Record [Záznam].  $\circledcirc$
- Zadanie panela klávesnice nižšie alebo vášho aktuálneho panela.  $\odot$ 
	- Po dokončení vytvárania svojho makra. Kliknite na "**U**".
	- Tu môžete:
	-
	- \* Otvoriť existujúce makro. \* Uložiť svoje makro.
	- \* Premenovať svoje makro.
	- Po dokončení vytvárania makier zatvorte "Macro manager" ["Správca makier"].
- **Priradenie funkcie makro (uloženie série tlačidiel v softvéri)**
	- Kliknite na tlačidlo, ktoré chcete opätovne priradiť.
	- Vyberte makro, ktoré chcete priradiť v zozname "Select Macro File" ["Vybrať súbor makro"].<br>- Kliknite na "OK". → Myš sa aktualizuje.
- 
- **Zmena nastavení DPI (každý profil má svoje vlastné nastavenie DPI, profily a DPI sú prepojené)** - Kliknite na "DPI Setting" ["Nastavenie DPI"].
	- Môžete samostatne zmeniť nastavenie DPI úre os X aj Y (100 3000).

- Kliknite na "OK".<br>- Kliknite na "OK". → Myš sa aktualizuje.

**HTrust** 

- 
- **Zmena rýchlosti správy** *(každý profil má vlastnú rýchlosť správy, profily a rýchlosť správy sú prepojené)*<br>- Kilknite na "Report Rate" ["Rýchlosť správy"].<br>- Vyberte požadovanú rýchlosť správy (125Hz, 250Hz, 500Hz, 1000H
	-
- Kliknite na "OK".
- Kliknite na "OK".  $\rightarrow$  Myš sa aktualizuje.

#### **Nastavenie myši**

#### **Uloženie nastavenia**

- Kliknite na "File" ["Súbor"].
- Kliknite na "Save as" ["Uložiť ako"].<br>- Zadajte názov pre nastavenie myši.<br>- Kliknite na "Save" ["Uložit"].<br>- Nastavenie vašej myši sa teraz uložilo.
- 
- 
- **Obnovenie východiskových nastavení alebo načítanie vlastného nastavenia**<br>- Kliknite na "File" ["Súbor"].<br>- Kliknite na "Open" ["Otvorit"].<br>- Pre východiskové nastavenia vyberte "Default settings.ASC" alebo vaše vlastné ul
	-
	-
	-
	- Kliknite na "Open" ["Otvoriť"].<br>- Kliknite na "OK". → Myš sa aktualizuje.

# **Výmena závaží**

- Odstráňte zadný kryt myši otočením. - Umiestnite alebo odstráňte závažia.

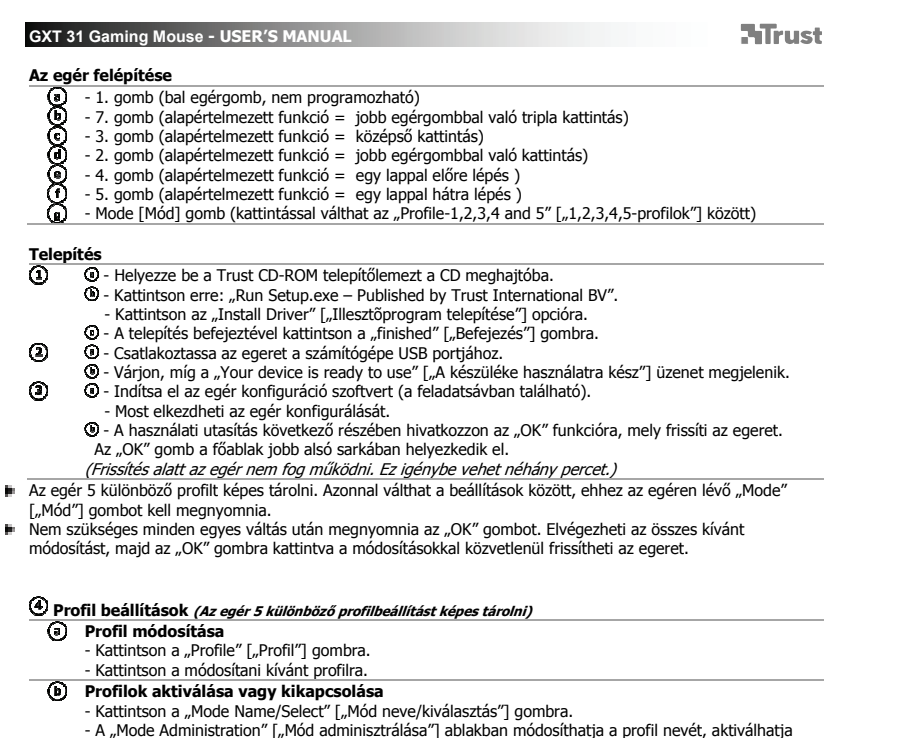

- A "Mode Administration" ["Mód adminisztrálása"] ablakban módosíthatja a profil nevét, aktiválhatja<br>vagy kikapcsolhatja a profilt.<br>- Profil kikapcsolásához vonja vissza az egyes profilok kijelölését lentről felfelé való s

### **ATrust**

# **Konfiguráció**

- **Funkció hozzárendelése** 
	- Kattintson a gombra, melyet szeretne újra hozzárendelni.
	- Menjen a hozzárendelni kívánt funkció típus fölé (Mouse, Internet, Multimedia [Egér, Internet,
	- Multimédia], stb.).
	- Kattintson a hozzárendelni kívánt funkcióra.<br>- Kattintson az "OK" gombra. → Az egér frissítés alatt áll.
- 
- **Billentyűzet funkció hozzárendelése** Kattintson a gombra, melyet szeretne újra hozzárendelni.
- Kattintson a "Keyboard" ["Billentyűzet"] gombra.
	- Kattintson arra a virtuális billentyűzet kulcsra, melyet szeretne hozzárendelni.<br>- Kattintson az "OK" gombra. → Az egér frissítés alatt áll.
- 
- **Hozzárendelés program elindításához**  - Kattintson a gombra, melyet szeretne újra hozzárendelni.
	-
	- Kattintson a "Execute Program" ["Program végrehajtása"] gombra.<br>- Kattintson duplán arra az .exe fájlra, melyet szeretne elindítani.
	- Kattintson az "OK" gombra.  $\rightarrow$  Az egér frissítés alatt áll.
- **Speciális egér konfiguráció**

⊚

 $\odot$ 

- **Makró funkció létrehozása (billentyűsorozatok tárolása a szoftveren)**
- 
- 
- 
- 
- Kattintson a gombra, melyet szeretne újra hozzárendelni.<br>- Kattintson a "Macro Manager..." ["Makrókezelő"] gombra.<br>A makró létrehozásának 3 lehetséges módja van:<br>- Illessze be a funkciókat a felső és bal oldali ablakokbó  $\circledcirc$ 
	- Vigye be az alsó billentyűzet ablak vagy a tényleges billentyűzet használatával.
	- Ha elkészült a makró létrehozásával, kattintson erre: "<sup>...</sup>.
	- Itt lehetősége van:
	- \* Megnyitni egy létező makrót. \* Menteni a makrót.
	- \* Átnevezni a makrót.
	-
	- Ha végzett a makrók létrehozásával, zárja be a "Macro manager" ["Makrókezelőt"].
- **Makró funkció hozzárendelése (billentyűsorozatok tárolása a szoftveren)**
	- Kattintson a gombra, melyet szeretne újra hozzárendelni.
	- Válassza ki a hozzárendelni kívánt makrót a "Select Macro File" ["Makró fájl kiválasztása"] listáról. Kattintson az "OK" gombra.  $\rightarrow$  Az egér frissítés alatt áll.
- **DPI beállítások módosítása (minden profil rendelkezik a saját DPI beállítással, a profilok és a DPI össze vannak kapcsolva)**
	- Kattintson a "DPI Setting" ["DPI beállítás"] gombra.

- Külön módosíthatja az X és Y tengely DPI beállítását (100 3000).<br>- Kattintson az "OK" gombra.<br>- Kattintson az "OK" gombra. → Az egér frissítés alatt áll.
- 
- **A rögzítési arány módosítása** *(minden profil rendelkezik saját rögzítési aránnyal, a rögzítési arány és a***<br>***profilok össze vannak kapcsolva)***<br>- Kattintson a "Report Rate" ["Rögzítési arány"] gombra.<br>- Válassza ki a kívánt**

**ATrust** 

- 
- 
- Kattintson az "OK" gombra.<br>- Kattintson az "OK" gombra. → Az egér frissítés alatt áll.

# **Egér beállítása**

- **Beállítás mentése**<br>- Kattintson a "File" ["Fájl"] gombra.
	-
- Kattintson a "Save as" ["Mentés másként"] gombra.
- Adjon meg egy nevet az egérbeállításhoz.<br>- Kattintson a "Save" ["Mentés"] gombra.<br>- Az egér beállítása elmentve.
- 

# **Alapértelmezett beállítások visszaállítása vagy saját beállítás betöltése**

- 
- Kattintson a "File" ["Fájl"] gombra.<br>- Kattintson az "Open" ["Megnyitás"] parancsra.<br>- Alapértelmezett beállítás esetén válassza a "Default settings.ASC" gombot, vagy válassza saját mentett
- beállítását.
- Kattintson az "Open" ["Megnyitás"] parancsra.<br>- Kattintson az "OK" gombra. → Az egér frissítés alatt áll.
- 

# **Súlyok módosítása**

- Elfordítással távolítsa el az egér hátsó fedelét. Helyezze el vagy távolítsa el a súlyokat.
- 

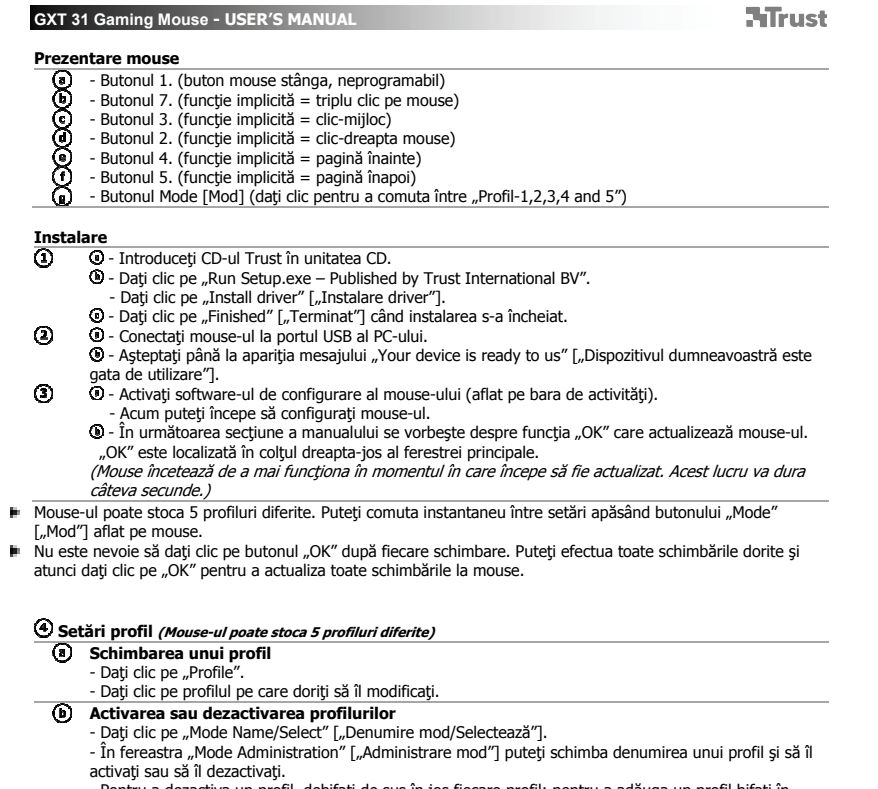

activaţi sau să îl dezactivaţi.<br>- Pentru a dezactiva un profil, debifaţi de sus în jos fiecare profil; pentru a adăuga un profil bifaţi în<br>ordine inversă, fiecare profil.

#### **ATrust**

# **Configurare**

- **Alocarea unei funcţii** 
	- Daţi clic pe butonul pe care doriţi să îl reatribuiţi.
	- Deplasaţi cursorul deasupra tipului de funcţie pe care doriţi să o atribuiţi (Mouse, Internet, Multimedia etc.).
	- Daţi clic pe funcţia pe care doriţi să o atribuiţi.<br>- Daţi clic pe "OK". → Mouse-ul se actualizează.
	-
	- **Atribuirea funcţiei de tastatură** Daţi clic pe butonul pe care doriţi să îl reatribuiţi.
	-
	- Dați clic pe "Keyboard" ["Tastatură"].
	- Daţi clic pe tastatura virtuală pe care doriţi să o atribuiţi.<br>- Daţi clic pe "OK". → Mouse-ul se actualizează.
- - **Alocarea lansării unui program**  Daţi clic pe butonul pe care doriţi să îl reatribuiţi.
		-
	- Daţi clic pe "Execute Program" ["Execută programul"].<br>- Daţi dublu clic pe fişierul executabil pe care doriţi să îl lansaţi.<br>- Daţi clic pe "OK". → Mouse-ul se actualizează.
	-

#### **Configurarea avansată a mouse-ului**

- **Crearea unei macrofuncţii (stocarea unei secvenţe de taste în software)**
- Daţi clic pe butonul pe care doriţi să îl reatribuiţi.
- Daţi clic pe "Macro Manager…".<br>Există 3 modalități de a crea o macrofuncție:
- 
- Inseraţi funcţiile din panoul superior şi din cel stânga. Înregistraţi atât mişcările mouse-ului, cât şi ale tastaturii folosind butonul Record [Înregistrare].
- $\circledcirc$
- Introduceţi fie cu panoul tastaturii de mai jos, fie cu actuala dumneavoastră tastatură.  $\odot$ 
	- După ce aţi creat o macrofuncţie. Daţi clic pe " **".** - Aici puteţi:
	-
	- \* Să deschideţi o macrofuncţie deja existentă. \* Să salvaţi macrofuncţia.
	- \* Să redenumiţi macrofuncţia.
	-
- Închideți "Macro manager" după ce ați creat macrofuncțiile. **Alocarea unei macrofuncţii (stocarea unei secvenţe de taste în software)**
	- Daţi clic pe butonul pe care doriţi să îl reatribuiţi.
	- Selectați macrofuncția pe care doriți să o alocați din lista "Select Macro File" ["Selectați un macro-
- fişier"].<br>- Daţi clic pe "OK". → Mouse-ul se actualizează.
- $\overline{\circ}$ **Modificarea setărilor DPI (fiecare profil are propriile lui setări DPI, profilurile şi DPI sunt legate)**
	- Daţi clic pe "DPI Setting" ["Setare DPI"].

- **ATrust** - Puteţi modifica setarea DPI în mod separat atât pentru axa X, cât și pentru Y (100 – 3000).<br>- Daţi clic pe "OK". → Mouse-ul se actualizează.<br>- Daţi clic pe "OK". → Mouse-ul se actualizează.
- 
- **Modificarea ratei de raport (fiecare profil are propriile lui profiluri de rată de raport, iar profilurile şi rata** 
	-
	- *de raport sunt legate)*<br>- Daţi clic pe "Report Rate" ["Rata de raport"].<br>- Selectaţi rata de raport dorită (125Hz, 250Hz, 500Hz, 1000Hz).
	-
	- Daţi clic pe "OK".<br>- Daţi clic pe "OK". → Mouse-ul se actualizează.

# **Setarea mouse-ului**

- **Salvarea unei setări**<br>- Dați clic pe "File" ["Fişier"].
- Daţi clic pe "Save as" ["Salvare ca"].
- 
- 
- Introduceți un nume pentru setarea mouse-ului.<br>- Dați clic pe "Save" ["Salvare"].<br>- Acum, setarea mouse-ului dvs. este salvată.

### **Restabilirea setărilor implicite sau încărcarea unei setări proprii.**

- Daţi clic pe "File" ["Fişier"].<br>- Daţi clic pe "Open" ["Deschide"].
- 
- Selectare pentru setări implicite "Default settings.ASC" sau a propriilor dvs. setări<br>- Dați clic pe "Open" ["Deschide"].<br>- Dați clic pe "OK". → Mouse-ul se actualizează.
- 

# **Schimbarea greutăţilor**

- Îndepărtaţi prin rotire capacul de sub mouse.
- Plasaţi sau îndepărtaţi greutăţile.

**ATrust** 

**Изглед на мишката**

- **eeeeee** - Бутон 1. (ляв бутон на нишката, непрограмируем)
- Бутон 7. (функция по подразбиране = трикратно щракване с мишката)
- Бутон 3. (функция по подразбиране = щракване със средния бутон)
- Бутон 2. (функция по подразбиране = щракване с десния бутон) - Бутон 4. (функция по подразбиране = страница напред)
- 
- Бутон 5. (функция по подразбиране = страница назад)
- Бутон Режим [Mode] (щракнете, за да превключите между "Profile-1,2,3,4 and 5" ["Профил-
- 1,2,3,4,5"])
- **Инсталиране**<br>**4** 0 Пос
	- Поставете компактдиска на Trust в CD устройството. - Щракнете "Run Setup.exe Published by Trust International BV".
	- Щракнете "Install driver" ["Инсталирай драйвер"].
	-
- ! Щом инсталацията приключи, щракнете "finished" ["Приключване"].<br>! Свържете мишката към USB порта на вашия компютър.  $\odot$
- $\bullet$  Изчакайте докато се появи съобщението "Your device is ready to use" ["Вашият драйвер е готов за употреба"].<br>Ø - Стартирайте софтуерът за конфигурация на мишката (от лентата със задачи).<br>- Сега можете да започнете конфигурация на мишката.  $\odot$ 
	-
	-
	- В следващата част на наръчника ще бъде спомената функция "OK", която актуализира мишката.
	- "OK" се намира в долния десен ъгъл на основния прозорец.
	- (Докато се актуализира, мишката ще спре да работи. Това ще отнеме няколко секунди.)
- Мишката може да съхранява 5 различни профила. Можете да превключите тези стъпки като натиснете бутона "Mode" ["Режим"] на мишката.
- Не е нужно да щраквате "ОК" след всяка отделна промяна. Можете да направите всички промени, които искате, а след това да щракнете "ОК", за да актуализирате всички промени директно в мишката.

# **Настройки на профил (Мишката може да съхрани 5 различни профила)**

- **Смяна на профил**
	- ими на профия.<br>- Щракнете "Profile" ["Профил"].
- Щракнете върху профила, който искате да смените.  $\odot$ 
	-
	- **Активиране или деактивиране на профили**<br>- Щракнете "Mode Name/Select" ["Име на профил/Избор"].
	- В прозореца "Mode Administration" ["Администрация на профил"] можете да смените името на
	- профил и да активирате или деактивирате профил. За да деактивирате профил, отмаркирайте всеки профил отдолу нагоре; за да добавите профил, маркирайте всеки профил в обратен ред.

**ATrust** 

# **Конфигурация**

- **Назначаване на функция**
	- Щракнете на бутон, който искате да преназначите.
	- Посочете с курсора на мишката типа функция, която искате да назначите (Mouse, Internet,
	- Multimedia [Мишка, Интернет, Мултимедия] и т.н.).
	- Щракнете на функцията, която искате да назначите.<br>- Щракнете "ОК". → Мишката е актуализирана.
- - **Назначете функция на клавиатурата** Щракнете на бутон, който искате да преназначите.
	- Щракнете "Keyboard" ["Клавиатура"].
		- Щракнете върху клавиша на виртуалната клавиатура, който искате да назначите.<br>- Щракнете "ОК". → Мишката е актуализирана.
- ⊚ **Назначаване старт на програма**
	- Щракнете на бутон, който искате да преназначите.
		-
		- Щракнете "Execute Program" ["Изпълни програма"].<br>- Щракнете двукратно върху файла с разширение .exe, който искате да бъде стартиран.
		- $-$  Щракнете "ОК".  $\rightarrow$  Мишката е актуализирана.

# **Разширена конфигурация на мишката**

- **Създаване на макро функция (съхранете последователност на клавиши <sup>в</sup> софтуера)**
- Щракнете на бутон, който искате да преназначите.
- Щракнете върху "Macro Manager" [Макро мениджър..."].
- Има 3 начина за създаване на макро:
- Вмъкнете функция от горния и левия панел. Запишете движенията на мишката и на клавиатурата, като използвате бутона за Record [Запис].  $\circledcirc$ 
	- Въведете или с панела на клавиатурата по-долу, или с реалната си клавиатура.
	- Когато приключите със създаването на вашето макро. Щракнете " $\mathbb{Q}$ ".
	- Тук можете:

 $\odot$ 

- \* Да отворите налично макро. \* Да запаметите свое.
- \* Да преименувате своето макро.
- Когато приключите със създаването на макроси, затворете "Macro manager"" ["Макро
- мениджъра"].
- **Назначаване на макро функция (съхранете последователност от клавиши <sup>в</sup> софтуера)** Щракнете на бутон, който искате да преназначите.
- Изберете макро, което искате да назначите от списъка "Select Macro File" ["Избор на макро файл"].
- $\overline{\phantom{a}}$  Щракнете "ОК".  $\rightarrow$  Мишката е актуализирана.
- **Смяна на DPI настройки (всеки профил има свои DPI настройки, профилите <sup>и</sup> DPI са свързани)**

- Щракнете върху "DPI Setting" ["DPI настройки"].<br>- Можете да смените DPI настройките и за оста X и за Y отделно (100 3000). - Щракнете "ОК".
- $-$  Щракнете "ОК".  $\rightarrow$  Мишката е актуализирана.
- **Сменете честотата на модулация***(всеки профил има своя честота на модулация, а профила и***<br>***честотата на модулация са свързани)***<br>- Щракнете върху "Report Rate" ["Честота на модулация"].<br>- Изберете исканата честота на модул**

**ATrust** 

- 
- 
- Щракнете "ОК".
- Щракнете "ОК".  $\rightarrow$  Мишката е актуализирана.
- **Настройка на мишка**
	- **Запазване на настройка**
		- Щракнете "File" ["Файл"].
		- Щракнете върху "Save as" ["Запази като"].<br>- Въведете име за настройката на мишката.<br>- Щракнете върху "Save" ["Запази"].
		-
		- Сега вашата настройка на мишката е запазена.
- **Възстановяване на настройки по подразбиране или зареждане на ваши настройки**
	- Щракнете "File" ["Файл"].<br>- Щракнете "Open" ["Отвори"].
	-
	- Изберете за настройки по подразбиране "Default settings.ASC" или свои запазени настройки.<br>- Щракнете "Open" ["Отвори"].<br>- Щракнете "OK". → Мишката е актуализирана.
	-

# **Смяна на тежести**

- Отстранете задния капак на мишката като го завъртите. Поставете или отстранете тежести.
- 

**ATrust GXT 31 Gaming Mouse - USER'S MANUAL Назначение кнопок мыши** - Кнопка 1. (левая кнопка мыши, непрограммируемая) **ecococo** - Кнопка 7. (функция по умолчанию = тройной щелчок мыши) - Кнопка 3. (функция по умолчанию = щелчок средней кнопкой мыши) - Кнопка 2. (функция по умолчанию = щелчок правой кнопкой) - Кнопка 4. (функция по умолчанию = страница вперед) - Кнопка 5. (функция по умолчанию = страница назад) - Кнопка Mode [Режим] (щелкните для переключения между «Profile-1,2,3,4 and 5» [Профиль-1,2,3,4,5]) **Установка** - Вставьте диск Trust в привод для компакт-дисков. - Щелкните «Run Setup.exe – Published by Trust International BV». - Щелкните «Install driver» [«Установить драйвер»].<br>© - Щелкните «finished» [«Завершить»] после окончания установки.  $\circledcirc$  -Подключите мышь к USB-порту ПК. - Подождите, пока появится сообщение «Your device is ready to use» [«Устройство готово к использованию»].  $\odot$  - Запустите программу настройки мыши (которая находится на панели задач). - Теперь можно начать настройку мыши. - В следующем разделе руководства указана функция кнопки «OK», которая позволяет обновить настройки мыши. Кнопка «OK» расположена в правом нижнем углу главного окна.<br>*(Мышь не будет работать во время выполнения обновлений. Этот процесс займет несколько* секунд.) Мышь имеет 5 различных профилей. Вы можете переключаться между этими настройками, нажав кнопку мыши «Mode» [«Режим»]. Нет необходимости нажимать «OK» после внесения каждого изменения. Вы можете внести все необходимые изменения, а затем нажать «OK» для их непосредственного обновления для мыши. **Параметры профиля (мышь имеет 5 различных профилей) Изменение профиля** - Щелкните «Profile» [«Профиль»]. - Щелкните на профиль, который следует изменить.  $\odot$ **Включение или отключение профилей** - Щелкните «Mode Name/Select» [«Имя режима/выбрать»]. - В окне «Mode Administration» [«Управление режимом»] можно изменить имя профиля, а также включить или выключить его.

- Для отключения профиля уберите галочку возле каждого профиля в порядке снизу вверх; чтобы добавить профиль, поставьте галочку возле каждого профиля в обратном порядке.

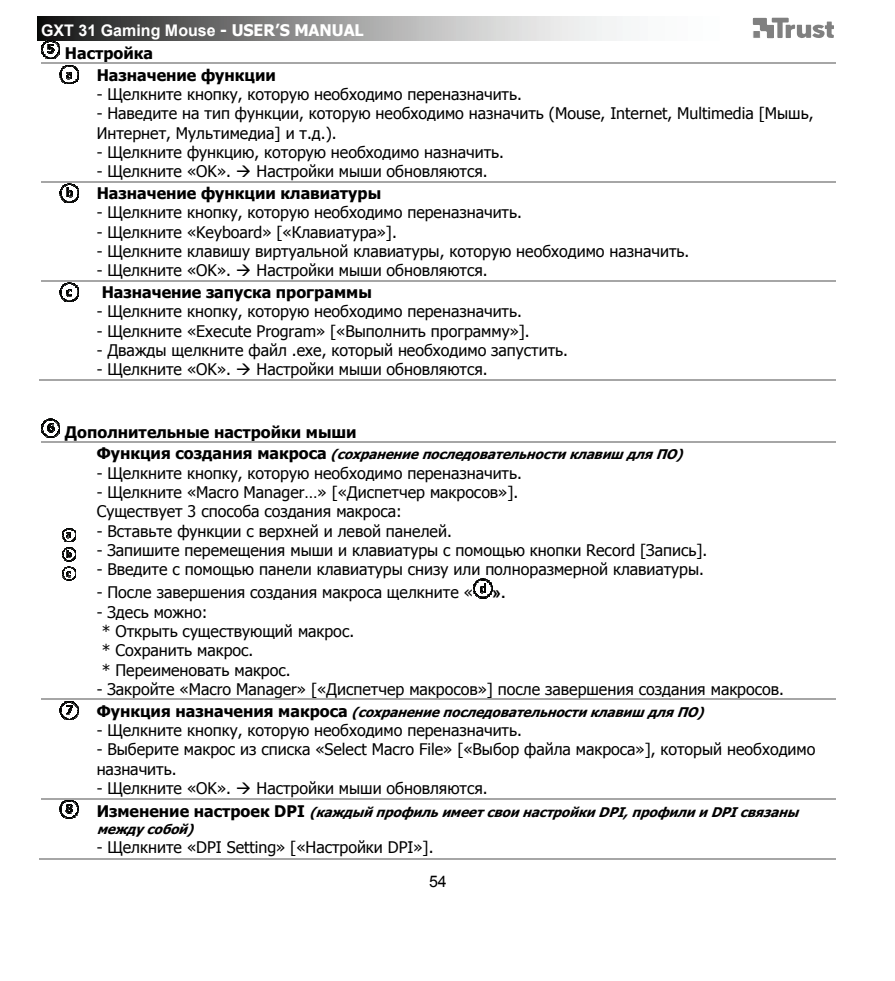

 $\overline{\phantom{a}}$ 

 $\mathbb{R}$ 

 $\overline{a}$  . The set of  $\overline{a}$ 

- Вы можете изменить настройки DPI отдельно для оси X и Y (100 3000). Щелкните «OK».
- Щелкните «OK». Настройки мыши обновляются.
- **Изменение частоты опросов (каждый профиль имеет свою частоту опросов, профили <sup>и</sup> частота**

**ATrust** 

- **опросов связаны между собой)** Щелкните «Report Rate» [«Частота опросов»]. Выберите необходимую частоту опросов (125Hz, 250Hz, 500Hz, 1000Hz) [125 Гц, 250 Гц, 500 Гц,
- 1000 Гц].
- Щелкните «OK». Щелкните «OK». Настройки мыши обновляются.

**Настройки мыши**

- **Сохранение настроек**
	- Щелкните «File» [«Файл»].
	- Щелкните «Save as» [«Сохранить как»].
	- Введите имя настройки мыши.<br>- Щелкните «Save» [«Сохранить»].
	- Теперь настройки мыши сохранены.

#### **Восстановление параметров по умолчанию или загрузка своих настроек**

- Щелкните «File» [«Файл»].
- Щелкните «Open» [«Открыть»].
- Выберите настройки по умолчанию «Default settings.ASC» или свои сохраненные настройки.<br>- Щелкните «Open» [«Открыть»].<br>- Щелкните «OK». → Настройки мыши обновляются.
- 
- 

# **Изменение веса мыши**

- Повернув заднюю крышку мыши, снимите ее. Установите или смените грузики.
- 

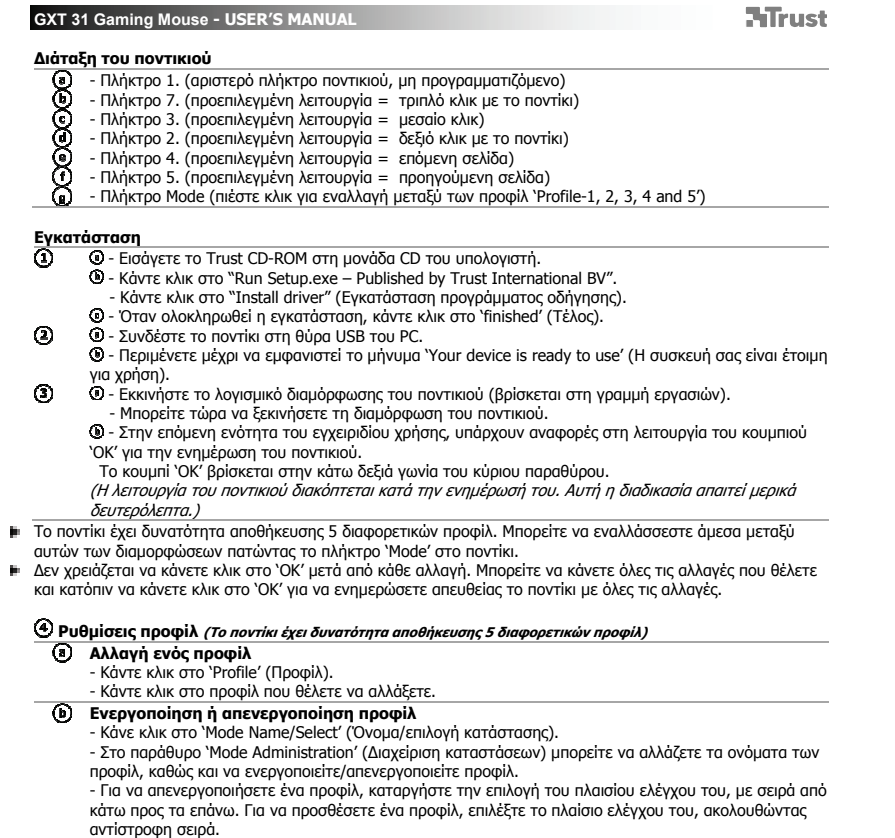

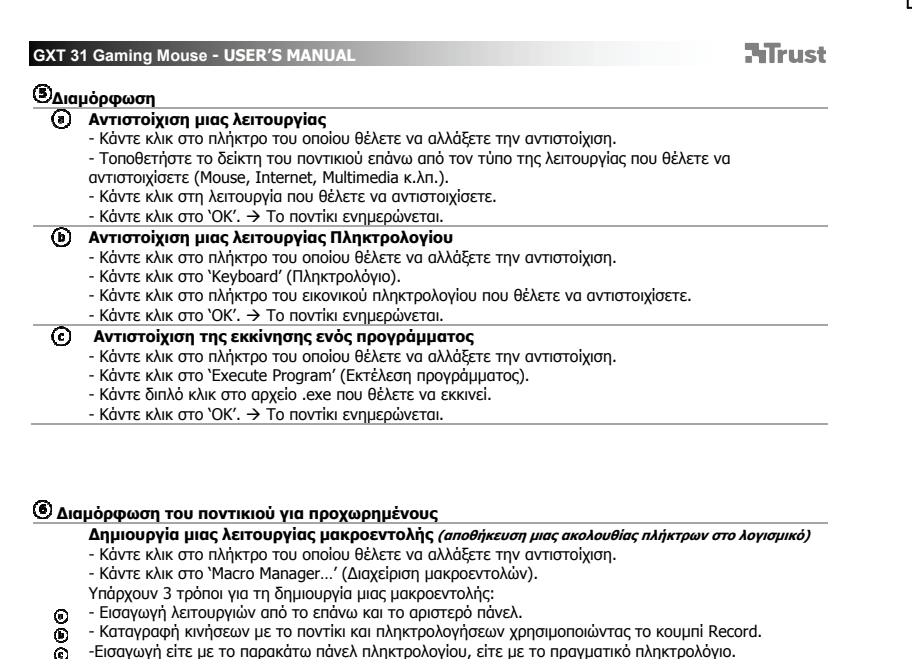

57

**Αντιστοίχιση μιας λειτουργίας μακροεντολής** *(αποθήκευση μιας ακολουθίας πλήκτρων στο λογισμικό)***<br>- Κάντε κλικ στο πλήκτρο του οποίου θέλετε να αλλάξετε την αντιστοίχιση.<br>- Επιλέξτε τη μακροεντολή που θέλετε να αντιστοιχί** 

- Όταν ολοκληρώσετε τη δημιουργία της μακροεντολής. Κάντε κλικ στο ' **'.** - Εδώ μπορείτε να:

 $\odot$  $\tilde{\mathbf{e}}$ 

\* Ανοίξετε μια υπάρχουσα μακροεντολή.<br>\* Αποθηκεύσετε τη μακροεντολή σας.<br>\* Μετονομάσετε τη μακροεντολή σας.<br>- Όταν τελειώσετε τη δημιουργία μακροεντολών, κλείστε το 'Macro manager'.

### **ATrust**

- **Αλλαγή των ρυθμίσεων DPI (κάθε προφίλ έχει δική του ρύθμιση DPI και τα προφίλ διασυνδέονται με**
	-
	- *ρυθμίσεις DPI)*<br>- Κάντε κλικ στο 'DPI Setting' (Ρύθμιση DPI).<br>- Μπορείτε να αλλάξετε τη ρύθμιση DPI ανεξάρτητα για κάθε ένα από τους άξονες X και Y (100 3000).<br>- Κάντε κλικ στο 'OK'.
	- Κάντε κλικ στο 'ΟΚ'. → Το ποντίκι ενημερώνεται.
- **Αλλαγή του ρυθμού αναφοράς** *(κάθε προφίλ έχει δικό του ρυθμό αναφοράς και τα προφίλ διασυνδέονται***<br>***με ρυθμούς αναφοράς)***<br>- Κάντε κλικ στο `Report Rate' (Ρυθμός αναφοράς).<br>- Επιλέξτε τον επιθυμητό ρυθμό αναφοράς (125Hz,** 
	-
	-
	- Κάντε κλικ στο 'ΟΚ'.  $\rightarrow$  Το ποντίκι ενημερώνεται.

# **Διαμόρφωση του ποντικιού**

- 
- **Αποθήκευση μιας διαμόρφωσης** Κάντε κλικ στο 'File' (Αρχείο). Κάντε κλικ στο 'Save as' (Αποθήκευση ως).
- 
- Εισάγετε ένα όνομα για τη διαμόρφωση του ποντικιού. Κάντε κλικ στο 'Save' (Αποθήκευση). Η διαμόρφωση του ποντικιού αποθηκεύεται.
- 
- -
	-
	- **Επαναφορά των επιλεγμένων ρυθμίσεων ή φόρτωση προσωπικών ρυθμίσεων**<br>- Κάντε κλικ στο `File' (Αρχείο).<br>- Κάντε κλικ στο `Open (Άνοιγμα).<br>- Επιλέξτε το αρχείο `Default settings.ASC' για να επαναφέρετε σε ισχύ τις προεπιλεγ
	-
	-

# **Αλλαγή των βαρών**

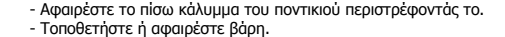

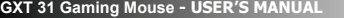

**ATrust** 

**Fare atamaları**

- Düğme 1. (sol fare düğmesi, programlanamaz) **eeeeee**
- Düğme 7. (varsayılan işlev = üç fare tıklatması) Düğme 3. (varsayılan işlev = orta tıklatması) Düğme 2. (varsayılan işlev = sağ fare tıklatması) Düğme 4. (varsayılan işlev = sayfa ileri)
	-
	-
- 
- 

- Düğme 5. (varsayılan işlev = sayfa geri) - Mode [Mod] düğmesi ("Profile-1,2,3,4 and 5" ["Profil-1,2,3,4,5"] arasında geçiş yapmak için tıklatın)

**Kurulum** 

- **④** Trust CD-ROM'unu CD sürücünüze yerleştirin.<br>**಄** "Run Setup.exe Published by Trust International BV" öğesini tıklatın.<br> "Install driver" ["Sürücüyü yükle"] seçeneğini tıklatın.
- 
- Kurulum bittiğinde "Finished" ["Bitti"] öğesini tıklatın.
- 
- $\odot$ l - Fareyi PC'nin USB bağlantı noktasına takın.<br>I - "Your device is ready to use" ["Aygıtınız kullanıma hazır"] iletisi görüntülenene kadar bekleyin.
- $\odot$  - Fare yapılandırma yazılımını başlatın (görev çubuğunda yer alır).
	- Şimdi fareyi yapılandırmaya başlayabilirsiniz.
		- $\bm \Theta$  Kılavuzun aşağıdaki kısmında fareyi güncelleştiren "OK" fonksiyonu anlatılmaktadır.<br>"OK" öğesi ana pencerenin sağ alt köşesinde yer almaktadır.
		- (Güncelleştirme işleminde fare çalışmayı durduracaktır. Bu işlem bir kaç saniye sürecektir.)
- p. Fare 5 farklı profil saklayabilir. Farenin üzerindeki "Mode" ["Mod"] düğmesine basarak bu ayarlar arasında geçiş yapabilirsiniz.
	- .<br>Her bir değişiklikten sonra "OK" öğesine basmanız gerekmez. İstediğiniz tüm değişiklikleri yaptıktan sonra<br>değişiklikleri doğrudan fareye kaydetmek için "OK" öğesini tıklatabilirsiniz.

**Profil ayarları (Fare 5 farklı profil saklayabilir)**

- **Bir profili değiştirme** 
	-
	- "Profile" ["Profil"] öğesini tıklatın. Değiştirmek istediğini profili tıklatın.
	-
	-
	- **Profilleri etkinleştirme veya devre dışı bırakma**<br>- ``Mode Name/Select'' [``Mod Adı/Seçim''] öğesini tıklatın.<br>- ``Mode Administration'' [``Mod Yönetimi''] penceresinde profil isimlerini değiştirebilir, bir profili<br>etkinl
	- Bir profili devre dışı bırakmak için, aşağıdan yukarı sırayla onay işaretini kaldırın; Bir profil eklemek için profili ters sırada işaretleyin.

#### **ATrust**

# **Yapılandırm**

- **Bir fonksiyon atama** 
	- Yeniden atama yapmak istediğiniz düğmeyi tıklatın.
	- Atamak istediğiniz fonksiyon türünün üzerinde kalın (Mouse, Internet, Multimedia [Fare, İnternet,
	- Multi-medya], vb.).
	- Atamak istediğiniz fonksiyonu tıklatın.<br>- "OK" öğesini tıklatın. → Fare güncelleştirilmektedir.
	-
	- **Bir Klavye fonksiyonu atama** Yeniden atama yapmak istediğiniz düğmeyi tıklatın.
	- "Keyboard" ["Klavye"] öğesini tıklatın.
	- Atamak istediğiniz sanal klavyeyi tıklatın.<br>- "OK" öğesini tıklatın. → Fare güncelleştirilmektedir.
	-

- **Bir program başlatma işlemi atama**<br>- Yeniden atama yapmak istediğiniz düğmeyi tıklatın.<br>- <sup>v</sup>Execute Program" ["Programı Çalıştır"] öğesini tıklatın.<br>- Başlatmak istediğiniz .exe dosyasını çift tıklatın.
- 
- "OK" öğesini tıklatın. Fare güncelleştirilmektedir.
- **Gelişmiş Fare yapılandırması**
	- **Bir makro fonksiyonu oluşturma (yazılımda bir tuş dizisi saklama)**
	- Yeniden atama yapmak istediğiniz düğmeyi tıklatın. "Macro Manager…" ["Makro Yöneticisi"] öğesini tıklatın.
	-
	-
	- Bir makro oluşturmak için 3 yöntem bulunmaktadır:<br>- Sol üstteki panellerdeki fonksiyonları yerleştirin.<br>- "Record" ["Kayıt"] düğmesini kullanarak hem fare hem de klavye hareketlerini kaydedin. ⊚
	- $\circledcirc$ - Ya aşağıdaki klavye paneliyle ya da gerçek klavyenizle giriş yapın.  $\odot$ 
		-
		- Makronuzu yaratma işi bittiğinde. " **" öğesini tıklatın.** - Bu ekranda aşağıdaki işlemleri yapabilirsiniz:
		-
		- \* Var olan bir makroyu açma. \* Makronuzu kaydetme.
		- \* Makronuzun ismini değiştirme.
		-
		- Makro yaratmayı bitirdiğinizde "Macro manager" ["Makro yöneticisi"] öğesini kapatın.
	- **Bir makro fonksiyonu atama (yazılımda bir tuş dizisi saklama)**
		-
		- Yeniden atama yapmak istediğiniz düğmeyi tıklatın.<br>- "Select Macro File" ["Makro Dosyası Seçim"] listesinden atamak istediğiniz makroyu seçin.<br>- "OK" öğesini tıklatın. → Fare güncelleştirilmektedir.
		- DPI ayarlarını değiştirin (her profilin kendi DPI ayarı vardır, profiller ve DPI birbirine bağlı özelliklerdir)
		- "DPI Setting" ["DPI Ayarı"] öğesini tıklatın.
		- DPI ayarını, hem X hem de Y ekseni için ayrı ayrı ayarlayabilirsiniz (100 3000).

- "OK" öğesini tıklatın.<br>- "OK" öğesini tıklatın. → Fare güncelleştirilmektedir.

R<mark>apor oranını değiştirme *(her profil kendi rapor oranına sahiptir, profiller ve rapor oranı birbirine bağlı<br><i>özelliklerdir)*<br>- "Report Rate" ["Rapor Oranı"] öğesini tıklatın.<br>- İstenen rapor oranını seçin (125Hz, 250Hz, </mark>

**ATrust** 

- 
- 
- 
- "OK" öğesini tıklatın. → Fare güncelleştirilmektedir.

**Fare ayarı**

- **Bir ayarı kaydetme** 
	- "File" ["Dosya"] öğesini tıklatın. "Save as" ["Farklı kaydet"] öğesini tıklatın
	-
	- Fare ayarı için bir isim girin.
	- "Save" ["Kaydet"] öğesini tıklatın. Fare ayarınız kaydedilmiştir.

- 
- 
- **Başlangıç ayarlarına dönme veya kendi ayarlarınızı yükleme**<br>- "File" ("Dosya") öğesini tkılatın.<br>- "Open" ("Aç") öğesini tıklatın.<br>- "Open" ("Aç") öğesini tıklatın.<br>- "Open" ("Aç") öğesini tıklatın.<br>- "Ok" öğesini tıklatı
- 
- 

#### **Ağırlıkları değiştirme**

- Fareyi çevirerek, arka kapağını sökün.

- Ağırlıkları artırın veya azaltın.

**ATrust** 

**Raspored tipki** 

- Tipka 1. (lijeva tipka miša, ne može se programirati) **ecoecee**
- Tipka 7. (zadana funkcija = trostruki klik mišem)
- Tipka 3. (zadana funkcija = srednji klik) Tipka 2. (zadana funkcija = desni klik mišem)
- Tipka 4. (zadana funkcija = stranica naprijed)
- Tipka 5. (zadana funkcija = stranica nazad)
- Tipka Mode [Način rada] (kliknite za prebacivanje između "Profile-1,2,3,4 and 5" ["Profila-1,2,3,4,5"])

**Instalacija** 

 $\odot$ 

- - -
		-
	-
	- **①** Umetnite Trust CD-ROM u CD pogon.<br>**③** Kliknite na "Run Setup.exe Published by Trust International BV".<br>- Kliknite na "Install driver" ["Instaliraj upravljački program"].<br>**④** Kliknite "finished" ["Završi"] kad i uporabu"].
- $\odot$
- Pokrenite program za konfiguraciju miša (nalazi se na traci sa zadacima).
	- Sada možete započeti s konfiguriranjem miša.<br>-- U nastavku priručnika spominjat će se funkcija "OK" koja ažurira miša.
	- "OK" se nalazi u donjem desnom uglu glavnog prozora.
	- (Miš će prestati raditi dok se ažurira. To može potrajati nekoliko sekundi.)
- Miš može pohraniti 5 različitih profila. Odabrani profil možete mijenjati pritiskom na tipku "Mode" ["Način rada"] na mišu.
- Ne morate kliknuti na "OK" nakon svake izmjene. Možete obaviti sve izmjene koje želite obaviti i tada kliknuti na th. "OK" kako bi sve promjene spremili u miša.

# **Postavke profila (Miš može pohraniti 5 različitih profila)**

- 
- **Mijenjanje profila**<br>- Kliknite na "Profile" ["Profil"].
- Kliknite na profil koji želite promijeniti.
- -
- **Uključivanje i isključivanje profila**<br>- Kilknite na "Mode Name/Select" ["Naziv načina rada/izbor"].<br>- U prozoru "Mode Administration" ["Administriranje načina rada"] možete promijeniti nazive profila i uključiti ih ili isključiti.
	- Kako biste isključili profil, maknite kvačicu uz profil redom odozdo prema gore; kako biste dodali profil, uključite kvačicu uz profil obrnutim redoslijedom.
		- 62

### **ATrust**

# **Konfiguracija**

- **Zadavanje funkcije** 
	- Kliknite na tipku kojoj želite promijeniti funkciju.
	- Pomaknite pokazivač miša na tip funkcije koji želite zadati (Mouse, Internet, Multimedia [Miš, Internet, Multimedija], itd.).
	- Kliknite na funkciju koju želite zadati.<br>- Kliknite "OK". → Miš se ažurira.
	-
- **Zadavanje funkcije na tipkovnici**<br>- Kliknite na tipku kojoj želite promijeniti funkciju.
- Kliknite na "Keyboard" ["Tipkovnica"].
	-
- Kliknite na tipku na virtualnoj tipkovnici kojoj želite dodijeliti funkciju.<br>- Kliknite "OK". → Miš se ažurira.
- **Zadavanje programa za pokretanje**  Kliknite na tipku kojoj želite promijeniti funkciju.
	-
	- Kliknite na "Execute Program" ["Pokreni program"].
	- Dvaput kliknite na .exe datoteku koju želite pokrenuti.  $-K$ liknite "OK".  $\rightarrow$  Miš se ažurira.

### **Napredna konfiguracija miša**

- 
- **Kreiranje makro funkcije** *(pohranjivanje niza tipki u programu)***<br>- Kliknite na tipku kojoj želite promijeniti funkciju.<br>- Kliknite na "Macro Manager…" ["Makro menadžer"].<br>Makro možete kreirati na 3 načina:**
- 
- 
- ⊚ - Umetnite funkcije s gornje i lijeve ploče. - Snimite kretanja miša i pritisak tipki na tipkovnici pomoću gumba Record [Snimi].  $\circledcirc$ 
	- Unos možete obaviti preko virtualne tipkovnice ili preko prave tipkovnice.
- $\odot$  $-$  Kad završite s kreiranjem makro naredbe. Kliknite " $\overline{\mathbf{Q}}$ ".
	- Ovdje možete:
	-
	- \* Otvoriti postojeću makro naredbu. \* Snimiti svoju makro naredbu.
	- \* Preimenovati svoju makro naredbu.
	- Zatvorite "Macro manager" ["Makro menadžer"] kad ste gotovi s kreiranjem makro naredbi.
- **Zadavanje makro funkcije (pohranjivanje niza tipki u programu)**
	- Kliknite na tipku kojoj želite promijeniti funkciju.
	- Odaberite makro naredbu koju želite dodijeliti s popisa "Select Macro File" ["Izaberi makro datoteku"].  $-$  Kliknite "OK".  $\rightarrow$  Miš se ažurira.
- **Mijenjanje DPI postavki (svaki profil ima vlastite DPI postavke, profili su povezani s DPI postavkama)** - Kliknite na "DPI Setting" ["DPI postavke"].
	- DPI razlučivost možete promijeniti zasebno za X i Y os (100 3000).

- Kliknite na "OK".<br>- Kliknite "OK". → Miš se ažurira.

**Promjena frekvencije javljanja** *(svaki profil ima vlastitu frekvenciju javljanja, profili i učestalost***<br>***javljanja su povezani)***<br>- Kliknite na "Report Rate" ["Frekvencija"].<br>- Odaberite željenu frekvenciju javljanja (125H** 

**HTrust** 

- -
- Kliknite na "OK".
- Kliknite "OK".  $\rightarrow$  Miš se ažurira.

# **Podešavanje miša**

- **Pohrana postavki** 
	- Kliknite na "File" ["Datoteka"].<br>- Kliknite na "Save as" ["Spremi kao"].
	- Unesite naziv za postavke miša.
	-
	- Kliknite na "Save" ["Spremi"].<br>- Vaše postavke sad su pohranjene.

# **Vraćanje tvorničkih postavki ili učitavanje vlastitih**<br>- Kliknite na "File" ["Datoteka"].<br>- Kliknite na "Open" ["Otvori"].

- 
- 
- Odaberite tvorničke postavke "Default settings.ASC" ili vlastite pohranjene postavke.<br>- Kliknite na "Open" ["Otvori"].<br>- Kliknite "OK". -> Miš se ažurira.
- 

**Promjena utega**  - Skinite stražnji poklopac miša okrećući ga.

- Umetnite ili izvadite utege.

**Razporeditev miške** 

- Gumb 1. (levi gumb na miški, ni programirljiv) **ecoecee**
- 
- Gumb 7. (Privzeta funkcija = trikratni klik na miški) Gumb 3. (Privzeta funkcija = sredinski klik) Gumb 2. (Privzeta funkcija = desni klik na miški) Gumb 4. (Privzeta funkcija = stran naprej)
- 
- Gumb 5. (Privzeta funkcija = stran nazaj)
- Gumb Mode [Način] (kliknite, da spremenite med "Profile-1,2,3,4 and 5" ["Profil-1,2,3,4,5"])

**Namestitev**<br>**①** 0 - v

 $\odot$ 

- - $\textcircled{\small{a}}$  V CD pogon vstavite Trust CD-ROM.<br> $\textcircled{\small{b}}$  Kliknite "Run Setup.exe Izdajatelj Trust International BV".<br> Kliknite na ukaz "Install driver" ["Namestitev gonilnika"].
		-
	- $\odot$  Ko se namestitev zaključi, kliknite "finished" ["Končano"].
	-
- ' Miško priključite na USB vrata vašega PC-ja.<br>' Počakajte, da se prikaže sporočilo "Your device is ready to use" ["Vaša naprava je pripravljena za uporabo"].

**ATrust** 

- $\odot$  - Zaženite programsko opremo za konfiguriranje miške (nahaja se v opravilni vrstici).
	- Sedaj lahko pričnete s konfiguriranjem miške.<br>I- V naslednjem delu priročnika obstaja funkcija "OK" ["V REDU"], ki nadgradi miško.
	- "OK" ["V REDU"] se nahaja v spodnjem desnem kotu glavnega okna.
	- (Med nadgradnjo, miška ne bo delovala. To bo trajalo nekaj sekund.)
- V miški se lahko shrani 5 različnih profilov. Med temi profili lahko preklapljate s pritiskanjem gumba "Mode" ["Način"] na miški.
- œ, Po vsaki posamezni spremembi, ne rabite klikniti na "OK" ["V REDU"]. Lahko naredite vse želene spremembe in <br>nato kliknete "OK" ["V REDU"], da se vse spremembe nadgradijo neposredno na miško.

# **Nastavitve profila (V miški se lahko shrani 5 različnih profilov)**

- 
- **Spreminjanje profila**<br>- Kliknite na "Profile" ["Profil"].<br>- Kliknite na profil, ki ga želite zamenjati.
- 
- **Omogoči ali onemogoči profile** 
	-
	- Kliknite na "Mode Name/Select" ["Ime načina/Izberi"].<br>- V oknu "Mode Administration" ["Upravljanje načina"] lahko spremenite imena profila in omogočite ali
	- onemogočite profil. Če želite onemogočiti profil, odznačite vsak profil od spodaj navzgor; če želite dodati profil, označite vsak profil v obratnem vrstnem redu.

### **ATrust**

# **Konfiguracija**

- **Določite funkcijo** 
	- Kliknite na gumb, ki ga želite ponovno določiti.
	- Postavite se nad tip funkcije, ki ga želite določiti (Mouse, Internet, Multimedia [Miška, Internet,
- 
- Večpredstavnost] itd.).<br>- Kliknite na funkcijo, ki jo želite določiti.<br>- Kliknite na "OK" ["V REDU"]. → Miška se nadgrajuje.
- **Določite funkcijo tipkovnice** Kliknite na gumb, ki ga želite ponovno določiti.
- - Kliknite na "Keyboard" ["Tipkovnica"].
	- Kliknite na tipko virtualne tipkovnice, ki jo želite določiti.<br>- Kliknite na "OK" ["V REDU"]. → Miška se nadgrajuje.
- - **Določite zagon programa**  Kliknite na gumb, ki ga želite ponovno določiti.
		-
	- Kliknite na "Execute Program" ["Izvedi program"].<br>- Dvakrat kliknite na datoteko .exe, ki jo želite zagnati.<br>- Kliknite na "OK" ["V REDU"]. → Miška se nadgrajuje.
	-

### **Napredna konfiguracija miške**

- **Ustvarite makro funkcijo (shranite zaporedje tipk v programski opremi)**
- Kliknite na gumb, ki ga želite ponovno določiti.<br>- Kliknite na "Macro Manager…" ["Upravitelj makrov…"].
- 
- Obstajajo trije načini, kako ustvariti makro:
- ⊚ - Vstavite funkcije iz zgornje in leve plošče. - Zapišite gibanja miške in tipkovnice s pomočjo gumba Record [Posnemi].  $\circledcirc$
- Vnesite s spodnjo tipkovnico ali vašo dejansko tipkovnico.  $\odot$ 
	- $-$  Ko končate z ustvarjanjem vašega makra. Kliknite " $\odot$ ".
	- Tukaj lahko:
	-
	- \* Odprete obstoječi makro. \* Shranite vaš makro.
	- \* Preimenujete vaš makro.
	- Ko končate z ustvarjanjem makrov, zaprite "Macro manager" ["Upravitelja makrov"].
- **Določite funkcijo makra (shranite zaporedje tipk v programski opremi)**
	-
	- Kliknite na gumb, ki ga želite ponovno določiti.<br>- Izberite makro, ki ga želite določiti iz seznama "Select Macro File" ["Izberi datoteko makro"].<br>- Kliknite na "OK" ["V REDU"]. -> Miška se nadgrajuje.
	- **Spremenite DPI nastavitve (vsak profil ima svojo DPI nastavitev, profili in DPI so povezani)**
	- Kliknite na "DPI Setting" ["DPI nastavitev"].
	- DPI nastavitev lahko spremenite posebej za X in Y os (100 3000).

- Kliknite na "OK" ["V REDU"].<br>- Kliknite na "OK" ["V REDU"]. → Miška se nadgrajuje.

# **ATrust**

- 
- $\circledcirc$ **Spremenite hitrost poročila** *(vsak profil ima svojo hitrost poročila, profili in hitrosti poročila so povezani)***<br>- Kilknite na "Report Rate" ["Hitrost poročila"].<br>- Izberite želeno hitrost poročila (125Hz, 250Hz, 500Hz, 1** 
	-
	- Kliknite na "OK" ["V REDU"].<br>- Kliknite na "OK" ["V REDU"]. → Miška se nadgrajuje.
	-

### **Nastavitev miške**

- **Shranite nastavitev** 
	- Kliknite na "File" ["Datoteka"].<br>- Kliknite na "Save as" ["Shrani kot"].
	- Vnesite ime za nastavitev miške.
	-
	- Kliknite na "Save" ["Shrani"].<br>- Vaša nastavitev miške je zdaj shranjena.

# **Obnovite privzete nastavitve ali naložite lastne nastavitve**<br>- Kliknite na "File" ["Datoteka"].<br>- Kliknite na "Open" ["Odpri"].

- 
- 
- Izberite privzete nastavitve "Default settings.ASC" ali vaše shranjene nastavitve.<br>- Kliknite na "Open" ["Odpri"]. -> Miška se nadgrajuje.<br>- Kliknite na "OK" ["V REDU"]. -> Miška se nadgrajuje.
- 
- 

#### **Zamenjava uteži**

- Odstranite zadnji pokrov na miški, tako da ga obrnete. - Vstavite ali odstranite uteži.

**Izgled miša** 

- **ecoecee** - Taster 1. (levi taster miša, ne može da se programira)
- Taster 7. (unapred određena funkcija = trostruki klik mišem)
- 
- Taster 3. (unapred određena funkcija = srednji klik) Taster 2. (unapred određena funkcija = desni klik mišem) Taster 4. (unapred određena funkcija = stranica napred)
- 
- Taster 5. (unapred određena funkcija = stranica nazad)
- Dugme Mode [Režim rada] (kliknite da izaberete "Profile-1,2,3,4 and 5" [Profil-1,2,3,4,5])

**Instalacija** 

 $\odot$ 

- - $\textcircled{\textsc{i}}$  Stavite Trust CD-ROM u CD drajv.<br> $\textcircled{\textsc{i}}$  Kliknite "Run Setup.exe Published by Trust International BV".<br>- Kliknite "Install driver" ["Instaliraj drajver"].
	-
	- $\odot$  Kliknite "finished" ["Završeno"] kada se instalacija završi.
	-
	- ' Priključite miš na USB priključak računara.<br>' Sačekajte dok se ne pojavi poruka "Your device is ready to use" ["Vaš uređaj je spreman za upotrebu"].
- $\odot$  - Pokrenite softver za podešavanje miša (nalazi se na paleti sa zadacima).
	- Sada možete početi s podešavanjem miša.<br>- U sledećem delu uputstva za upotrebu govori se o "OK" funkciji kojom se ažurira miš.
		-
	- "OK" se nalazi u donjem desnom uglu glavnog prozora. (Miš će prestati da radi u toku ažuriranja. To će trajati nekoliko sekundi.)
- Miš može da memoriše 5 profila. Veoma jednostavno možete da izaberete neku od tih postavki pritiskom na
- 
- dugme "Mode" ["Režim rada"] na mišu.<br>Ne morate da kliknete "OK" posle svake promene. Možete da napravite sve promene koje želite i da onda<br>kliknete "OK" kako biste direktno u mišu ažurirali sve promene. p.

# **Postavke profila (miš može da memoriše 5 profila)**

- **Menjanje profila** 
	- Kliknite na "Profile" ["Profil"].
- Kliknite na profil koji hoćete da promenite.
- -
- **Uključivanje ili isključivanje profila**<br>- Kilknite na "Mode Name/Select" ["Naziv režima rada/izbor"].<br>- U prozoru "Mode Administration" ["Administracija režima rada"] možete da menjate nazive profila i da uključite ili isključite određeni profil.
	- Ako hoćete da isključite profil, deaktivirajte oznaku svakog profila idući odozdo nagore; ako hoćete da dodate profil, aktivirajte oznaku svakog profila obrnutim redosledom.

#### **ATrust**

# **Podešavanje**

- **Dodeljivanje funkcije** 
	- Kliknite na taster čiju funkciju hoćete da promenite.
	- Postavite kursor iznad funkcije koju želite da dodelite (Mouse, Internet, Multimedia [Miš, Internet, Multimedija], itd).
	-
	- Kliknite na funkciju koju želite da dodelite.<br>- Kliknite na "OK". → Ažuriranje miša je u toku.
- 
- **Dodeljivanje funkcije tastature** Kliknite na taster čiju funkciju hoćete da promenite.
- Kliknite na "Keyboard" ["Tastatura"].
	- Kliknite na virtuelni taster tastature koji želite da dodelite.<br>- Kliknite na "OK". → Ažuriranje miša je u toku.
- 

# **Dodeljivanje pokretanja programa**  - Kliknite na taster čiju funkciju hoćete da promenite.

- 
- Kliknite na "Execute Program" ["Pokreni program"].<br>- Dva puta kliknite na .exe datoteku koju želite da pokrenete.<br>- Kliknite na "OK". → Ažuriranje miša je u toku.
- 

### **Napredno podešavanje miša**

⊚

- 
- **Izrada makro funkcije** *(smestite niz tastera u softver)***<br>- Kliknite na taster čiju funkciju hoćete da promenite.<br>- Kliknite na "Macro Manager…" ["Upravljač makroima"].**
- 
- Postoje 3 načina za izradu makroa:
- 
- Umetanjem funkcija iz gornjih i levih panela. Snimanjem pokreta na mišu i tastaturi pomoću tastera Record [Snimi].  $\circledcirc$
- Upisivanjem pomoću donjeg panela tastature ili pomoću prave tastature.  $\odot$ 
	- Kada završite sa izradom makroa. Kliknite "**W**".
		- Ovde možete da:
		- \* Otvorite postojeći makro. \* Sačuvate makro.
		-
		- \* Promenite naziv makroa.
		- Zatvorite "Macro manager" ["Upravljač makroima"] kada završite sa izradom makroa.
- **Dodeljivanje makro funkcije (smestite niz tastera u softver)**
	-
	- Kliknite na taster čiju funkciju hoćete da promenite.<br>- Sa spiska "Select Macro File" ["Izbor makro datoteka"] izaberite makro koji želite da dodelite.
	- Kliknite na "OK". Ažuriranje miša je u toku.
- **Promena DPI postavki (svaki profil ima svoju DPI postavku, profili i DPI su povezani)**
	- Kliknite na "DPI Setting" ["DPI postavka"]. - Možete zasebno da promenite DPI postavku za X i za Y osu (100 – 3000).
		- 69

- Kliknite na "OK".<br>- Kliknite na "OK". → Ažuriranje miša je u toku.

**Promena frekvencije** *(svaki profil ima svoju brzinu odaziva, profili i frekvencija su povezani)***<br>- Kliknite na "Report Rate" ["Frekvencija"].<br>- Izaberite željenu frekvenciju (125Hz, 250Hz, 500Hz, 1000Hz).** 

**HTrust** 

- 
- Kliknite na "OK".
- Kliknite na "OK".  $\rightarrow$  Ažuriranje miša je u toku.

#### **Podešavanje miša**

- 
- **Memorisanje podešavanja**<br>- Kliknite na "File" ["Datoteka"].<br>- Kliknite na "Save as" ["Sačuvaj kao"].<br>- Upišite naziv podešavanja miša.<br>- Kliknite na "Save" ["Sačuvaj"].
- 
- Kliknite na "Save" ["Sačuvaj"].<br>- Kliknite na "Save" ["Sačuvaj"].<br>- Vaše podešavanje miša je sačuvano.
- -
	-
	- **Vratite unapred određene postavke ili učitajte vaše postavke**<br>- Kliknite na "File" ["Datoteka"].<br>- Kliknite na "Open" ["Otvori"].<br>- Izaberite unapred određene postavke "Default settings.ASC" ili vaše sačuvane postavke.
	- Kliknite na "Open" ["Otvori"].<br>- Kliknite na "OK". → Ažuriranje miša je u toku.

# **Menjanje tegića**

- Okrenite poklopac miša i skinite ga. - Stavite ili izvadite tegiće.